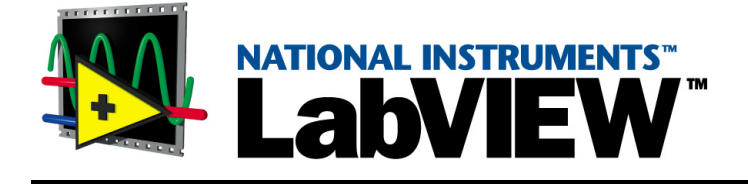

# **Erste Schritte mit LabVIEW**

<span id="page-0-0"></span>**Evaluationsversion 6i**

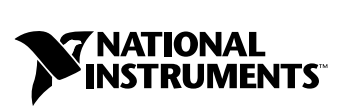

Ausgabe April 2001 Artikelnummer 350786A-01

#### **Deutschsprachige Niederlassungen**

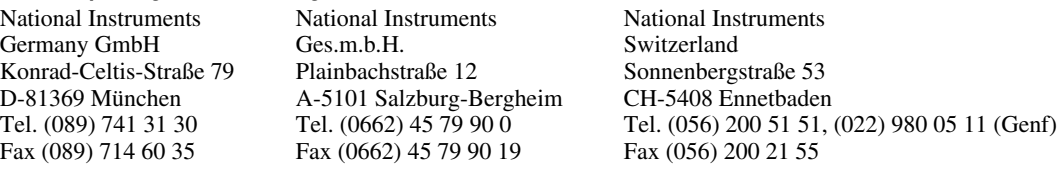

#### **Lokaler technischer Support**

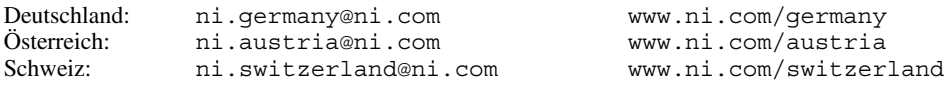

#### **Technischer Support und Produktinformation weltweit**

ni.com

#### **National Instruments Corporate Firmenhauptsitz**

11500 North Mopac Expressway Austin, Texas 78759-3504 USA Tel: 001 512 794 0100

#### **Internationale Niederlassungen**

Australien 03 9879 5166, Belgien 02 757 00 20, Brasilien 011 284 5011, China (Shanghai) 021 6555 7838, China (ShenZhen) 0755 3904939, Dänemark 45 76 26 00, Finnland 09 725 725 11, Frankreich 01 48 14 24 24, Griechenland 30 1 42 96 427, Großbritannien 01635 523545, Hongkong 2645 3186, Indien 91805275406, Israel 03 6120092, Italien 02 413091, Japan 03 5472 2970, Kanada (Calgary) 403 274 9391, Kanada (Ottawa) 613 233 5949, Kanada (Québec) 514 694 8521, Kanada (Toronto) 905 785 0085, Korea 02 596 7456, Malaysia 603 9596711, Mexiko 5 280 7625, Neuseeland 09 914 0488, Niederlande 0348 433466, Norwegen 32 27 73 00, Polen 0 22 528 9406, Portugal 351 1 726 9011, Schweden 08 587 895 00, Singapur 2265886, Spanien 91 640 0085, Taiwan 02 2528 7227

Weitere Informationen finden Sie im Anhang unter *[Technischer Support](#page-43-0)*. Wenn Sie Vorschläge oder Kritik zur Dokumentation haben, senden Sie diese per E-Mail an: techpubs@ni.com

Copyright © 1997, 2001 National Instruments Corporation. Alle Rechte vorbehalten.

# **Wichtige Informationen**

#### **Garantie**

Für die Datenträger, auf denen Sie die Software von National Instruments erhalten, wird für den Zeitraum von 90 Tagen nach Erhalt der Lieferung (nachweisbar durch Lieferschein oder andere Dokumente) garantiert, dass sie keine Material- oder Verarbeitungsfehler aufweisen, die die Ausführung der Programmieranweisungen behindern. Wird National Instruments während der Garantiezeit über bestehende Schäden informiert, so wird National Instruments nach eigener Wahl Software-Datenträger, auf denen die Ausführung der Programmieranweisungen nicht möglich ist, entweder reparieren oder ersetzen. National Instruments leistet keine Gewähr dafür, dass die Ausführung der Software zu jeder Zeit oder fehlerfrei erfolgen kann.

Einsendungen werden nur dann zur Garantiebearbeitung angenommen, wenn sie deutlich auf der Außenseite durch eine Autorisierungsnummer für die Rücksendung, eine sogenannte RMA-Nummer (Return Material Authorization), gekennzeichnet sind. National Instruments übernimmt die Versandkosten für Teile, die im Rahmen einer Garantieleistung an den Kunden zurückgesandt werden.

National Instruments geht davon aus, dass die Informationen in diesem Dokument korrekt sind. Die technischen Angaben in diesem Dokument wurden sorgfältig überprüft. Falls trotzdem technische oder typographische Fehler vorhanden sein sollten, behält sich National Instruments das Recht vor, in nachfolgenden Auflagen dieses Dokuments Änderungen ohne vorherige Mitteilung an die Benutzer dieser Auflage vorzunehmen. Leser, die der Meinung sind, dass ein Fehler vorliegt, sollten sich direkt an National Instruments wenden. National Instruments übernimmt unter keinen Umständen eine Haftung für Schäden, die aufgrund dieses Dokuments beziehungsweise der darin enthaltenen Informationen oder im Zusammenhang damit entstehen.

**Soweit in dieser Garantieerklärung nicht ausdrücklich vorgesehen, übernimmt National Instruments weder ausdrücklich noch** stillschweigend irgendeine Gewähr. Insbesondere wird keine Gewähr für marktgängige Qualität oder die Eignung für einen<br>bestimmten Zweck übernommen. Schadenersatzansprüche für Schäden, die durch Verschulden oder Fahrlässigk **Instruments verursacht werden, sind auf die Höhe des Kaufpreises beschränkt, den der Kunde für das Produkt bezahlt hat. National Instruments ist nicht haftbar für Schäden, die durch den Verlust von Daten, entgangenen Gewinn, durch die Einschränkung der Verwendbarkeit der Produkte oder durch mittelbare Schäden oder Folgeschäden entstehen. Dies gilt auch dann, wenn National Instruments auf die Möglichkeit solcher Schäden hingewiesen wurde.** Diese Einschränkung der Haftung von National Instruments gilt für alle Arten von Schadenersatzansprüchen, sei es aufgrund Vertrags oder unerlaubter Handlung, und gilt auch bei Verschulden. Gerichtliche Schritte gegen National Instruments müssen innerhalb eines Jahres nach Entstehen des Anspruchs eingeleitet werden. National Instruments ist nicht für die Verzögerung von Leistungen haftbar, die durch Vorgänge verursacht werden, über die National Instruments bei vernünftiger Betrachtung keine Kontrolle ausüben kann. Vorliegende Garantieerklärung erstreckt sich nicht auf Schäden, Defekte, Fehlfunktionen oder Funktionsausfälle, die dadurch verursacht werden, dass der Benutzer die Anleitungen von National Instruments für die Installation, den Betrieb und die Wartung nicht einhält. Dieser Garantieausschluss gilt ebenso für Schäden, die durch Veränderungen des Produkts, durch Missbrauch<br>oder fahrlässiges Verhalten aufseiten des Benutzers, durch Stromausfälle oder Spannun Handlungen Dritter oder andere Vorfälle verursacht werden, die bei vernünftiger Betrachtung nicht kontrolliert werden können.

#### **Copyright**

Diese Veröffentlichung ist urheberrechtlich geschützt. Sie darf weder teilweise noch insgesamt auf irgendeine Weise, sei es elektronisch oder mechanisch, sei es durch Fotokopieren, Aufzeichnen oder Speichern in einem Informationsabrufsystem oder im Wege der Übersetzung, ohne vorherige schriftliche Genehmigung von National Instruments Corporation vervielfältigt oder übertragen werden.

#### **Marken**

LabVIEW™, National Instruments™, ni.com™, NI-DAQ™ und PXI™ sind Marken der National Instruments Corporation.

Produkt- und Firmenbezeichnungen die hierin genannt wurden sind Marken oder Handelsnamen der jeweiligen Gesellschaft.

#### **Warnung bezüglich des Gebrauchs von National Instruments Produkten**

(1) Die Softwareprodukte von National Instruments wurden nicht mit Komponenten und Tests für ein Sicherheitsniveau entwickelt, welches für eine Verwendung bei oder in Zusammenhang mit chirurgischen Implantaten oder als kritische Komponenten von lebenserhaltenden Systemen, deren Fehlfunktion bei vernünftiger Betrachtungsweise zu erheblichen Verletzungen von Menschen führen kann, geeignet ist.

(2) Bei jeder Anwendung, einschließlich der oben genannten, kann die Zuverlässigkeit der Funktion der Softwareprodukte durch entgegenwirkende Faktoren, einschließlich zum Beispiel Spannungsunterschieden bei der Stromversorgung, Fehlfunktionen der Computer-Hardware, fehlende Eignung der Software für das Computerbetriebssystem, fehlende Eignung von Übersetzungs- und Entwicklungssoftware, die zur Entwicklung einer Anwendung eingesetzt werden, Installationsfehler, Probleme bei der Software- und Hardwarekompatibilität, Funktionsstörungen oder Ausfall der elektronischen Überwachungs- oder Kontrollgeräte, vorübergehende Fehler der elektronischen Systeme (Hardware und/oder Software) unvorhergesehener Einsatz oder Missbrauch sowie Fehler des Anwenders oder des Anwendungsentwicklers (entgegenwirkende Faktoren wie diese werden nachstehend zusammenfassend "Systemfehler" genannt) beeinträchtigt werden. Jede Anwendung, bei der ein Systemfehler ein Risiko für Sachwerte oder Personen darstellt (einschließlich der Gefahr körperlicher Schäden und Tod), sollte aufgrund der Gefahr von Systemfehlern nicht lediglich auf eine Form von elektronischem System gestützt werden. Um Schäden und unter Umständen tödliche Verletzungen zu vermeiden, sollte der Nutzer oder Anwendungsentwickler angemessene Sicherheitsmaßnahmen ergreifen, um Systemfehlern vorzubeugen. Hierzu gehören unter anderem Sicherungs- oder Abschaltmechanismen. Da jedes Endnutzersystem den Kundenbedürfnissen angepasst ist und sich von dem Testumfeld unterscheidet, und da ein Nutzer oder Anwendungsentwickler Softwareprodukte von National Instruments in Verbindung mit anderen Produkten in einer von National Instruments nicht getesteten oder vorhergesehenen Form einsetzen kann, trägt der Nutzer beziehungsweise der Anwendungsentwickler die letztendliche Verantwortung für die Überprüfung und Bewertung der Eignung von National Instruments Produkten, wenn Produkte von National Instruments in ein System oder eine Anwendung integriert werden. Dies erfordert unter anderem die entsprechende Entwicklung und Verwendung sowie Einhaltung einer entsprechenden Sicherheitsstufe bei einem solchen System oder einer solchen Anwendung.

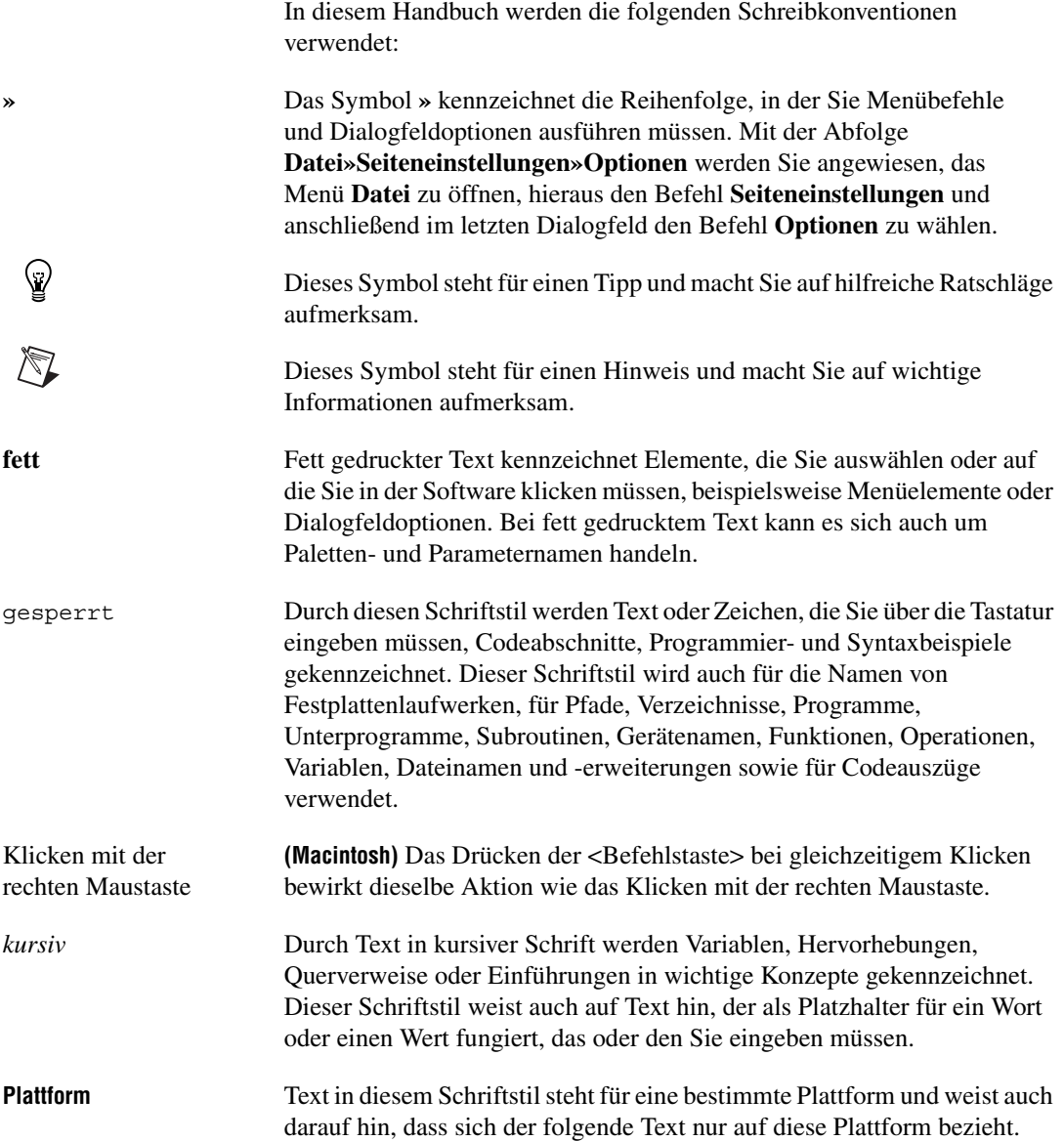

# **Kapitel 1** Einführung in LabVIEW

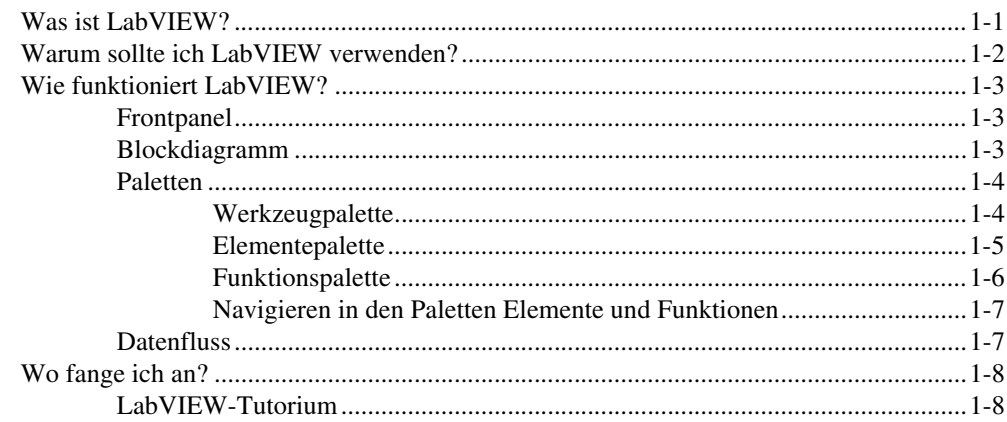

# **Kapitel 2** Virtuelle Instrumente

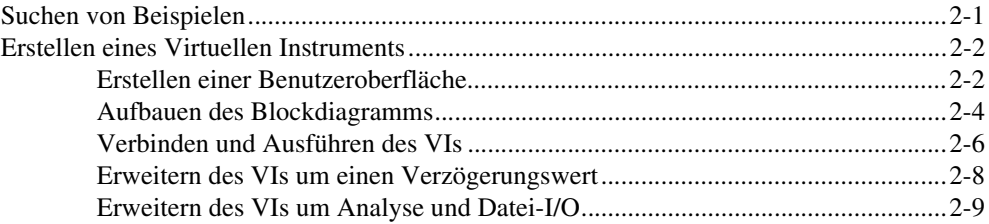

# **Kapitel 3 Messungen**

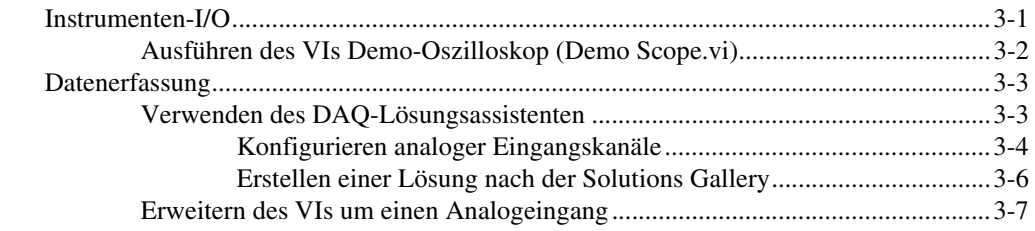

# **Kapitel 4 [Fehlersuche und -behebung](#page-35-0)**

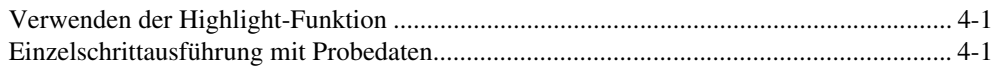

# **Kapitel 5 [Weitere Referenzmöglichkeiten](#page-37-0)**

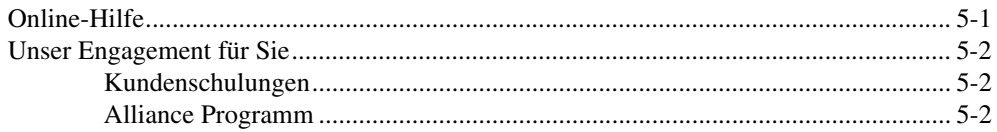

# **Anhang A [Systemanforderungen](#page-39-0)**

**Anhang B [Technischer Support](#page-43-1)**

**[Glossar](#page-45-0)**

# **Einführung in LabVIEW**

Weitere Informationen zu Anforderungen an die Systemkonfiguration finden Sie im Anhang A, *[Systemanforderungen](#page-39-1)*. Installationsanweisungen finden Sie in den *LabVIEW-Versionshinweisen*.

# <span id="page-6-1"></span>**Was ist LabVIEW?**

LabVIEW ist eine grafische Programmiersprache, die Symbole anstelle von Text verwendet, um Applikationen zu erstellen. Im Gegensatz zu textbasierten Programmiersprachen, bei denen Anweisungen die Programmausführung bestimmen, wird in LabVIEW die Datenflussprogrammierung verwendet, in der Daten die Programmausführung steuern.

In LabVIEW erstellen Sie eine Benutzeroberfläche mit Hilfe einer Sammlung von Werkzeugen und Objekten. Die Benutzeroberfläche wird als Frontpanel bezeichnet. Sie fügen Code hinzu, indem Sie grafische Darstellungen von Funktionen zum Steuern der Frontpanel-Objekte verwenden. Dieser Code ist im Blockdiagramm enthalten. Wenn ein Blockdiagramm ordnungsgemäß aufgebaut ist, ähnelt es einem Flussdiagramm.

Für die Entwicklung spezieller Applikationen ist eine Reihe von Software-Werkzeugsätzen (Add-Ons) zur Erweiterung von LabVIEW erhältlich. All diese Werkzeugsätze lassen sich nahtlos in LabVIEW integrieren. Weitere Informationen zu diesen Zusatzprogrammen finden Sie auf der Web-Site von National Instruments ni.com/labview.

LabVIEW ist für die Kommunikation mit Hardware wie beispielsweise GPIB, VXI, PXI, RS-232, RS-485 sowie Datenerfassungsgeräten, die als Einsteckkarten für Computer erhältlich sind, umfassend ausgerüstet. LabVIEW verfügt auch über integrierte Leistungsmerkmale, so dass Sie Ihre Applikation Internet-fähig machen können. Hierzu können Sie den LabVIEW-Webserver und Softwarestandards wie das TCP/IP-Netzwerkprotokoll und ActiveX verwenden.

Mit LabVIEW können Sie kompilierte 32-Bit-Applikationen erstellen, die sich durch die hohen Ausführungsgeschwindigkeiten auszeichnen, die für benutzerspezifische Test-, Mess-, Datenerfassungs- und Steuerapplikatio-

<span id="page-6-0"></span>**1**

nen erforderlich sind. Sie können auch unabhängige Programmpakete und DLLs erstellen, weil LabVIEW ein echter 32-Bit-Compiler ist.

LabVIEW umfasst umfangreiche Bibliotheken zur Erfassung, Analyse, Präsentation und Speicherung von Daten. LabVIEW enthält auch traditionelle Programmentwicklungswerkzeuge. Sie können Haltepunkte festlegen, die Programmausführung animieren und Programme in Einzelschritten ausführen. Auf diese Weise vereinfacht sich die Fehlersuche und die Programmentwicklung.

LabVIEW bietet darüber hinaus auch zahlreiche Mechanismen, mit denen externer Code oder externe Software über DLLs, Shared Libraries, ActiveX und vieles mehr genutzt werden kann. Zahlreiche zusätzliche Werkzeuge stehen für eine Vielzahl von Applikationsanforderungen zur Verfügung.

# <span id="page-7-0"></span>**Warum sollte ich LabVIEW verwenden?**

LabVIEW versetzt Sie in die Lage, eigene Lösungen für wissenschaftliche und technische Systeme zu entwickeln. Mit LabVIEW erhalten Sie die Flexibilität und Leistung einer leistungsfähigen Programmiersprache, allerdings ohne die Schwierigkeiten und die Komplexität, die im Allgemeinen mit einer Programmiersprache verbunden sind.

Mit LabVIEW haben Tausende von erfolgreichen Anwendern die Möglichkeit, Instrumentierungs-, Datenerfassungs- und Steuerungssysteme schneller zu programmieren. Wenn Sie mit LabVIEW Ihre Messsysteme entwickeln, testen, implementieren und davon Prototypen erzeugen, können Sie die Systementwicklungszeit verringern und die Produktivität um den Faktor 4 bis 10 steigern.

Mit LabVIEW kommen Sie auch in den Genuss der Vorteile, die Ihnen eine breit etablierte Anwenderbasis, viele Jahre Produkt-Feedback und leistungsfähige Zusatzwerkzeuge bieten.

# <span id="page-7-1"></span>**Wie funktioniert LabVIEW?**

Die LabVIEW-Programme werden als virtuelle Instrumente oder VIs bezeichnet, da mit Erscheinungsbild und Funktion physische Instrumente wie beispielsweise Oszilloskope und Multimeter nachgebildet werden. Jedes VI arbeitet mit Funktionen, durch die Eingaben von der Benutzeroberfläche oder aus anderen Quellen verarbeitet werden. Diese Informationen werden dann angezeigt oder in andere Dateien oder auf andere Computer verschoben.

Ein VI enthält die folgenden drei Komponenten:

- **Frontpanel**—dient als Benutzeroberfläche.
- **Blockdiagramm**—enthält den grafischen Quellcode des VIs, mit dem die Funktionalität festgelegt wird.
- **Symbol und Anschlussfeld**—identifiziert das VI, so dass Sie das VI in einem anderen VI verwenden können. Ein VI, das einem anderen VI untergeordnet ist, wird als Sub-VI bezeichnet. Ein Sub-VI entspricht den Subroutinen in textbasierten Programmiersprachen.

## <span id="page-8-0"></span>**Frontpanel**

Das Frontpanel ist die Benutzeroberfläche des VIs. Das Frontpanel wird mit Bedien- und Anzeigeelementen gefüllt. Dies sind die interaktiven Eingangs- beziehungsweise Ausgangsanschlüsse des VIs. Bedienelemente sind Knöpfe, Drucktasten, Drehregler und andere Eingabegeräte. Anzeigeelemente sind Graphen, LEDs und andere Anzeigen. Mit Bedienelementen werden die Eingabegeräte von Instrumenten nachgebildet. Diese Bedienelemente versorgen das Blockdiagramm des VIs mit Daten. Mit Anzeigeelementen werden die Ausgänge von Instrumenten simuliert und die Daten angezeigt, die das Blockdiagramm sammelt oder erzeugt.

### <span id="page-8-1"></span>**Blockdiagramm**

Nachdem Sie das Frontpanel erstellt haben, können Sie mit Hilfe der grafischen Darstellungen von Funktionen Code hinzufügen, um die Frontpanel-Objekte zu steuern. Der grafische Quellcode ist im Blockdiagramm enthalten. Frontpanel-Objekte werden im Blockdiagramm als Anschlüsse dargestellt. Sie können einen Anschluss nicht aus dem Blockdiagramm löschen. Der Anschluss kann nur entfernt werden, wenn Sie das entsprechende Objekt auf dem Frontpanel löschen.

Jedes Bedien- oder Anzeigeelement verfügt im Blockdiagramm über einen entsprechenden Anschluss. Darüber hinaus enthält das Blockdiagramm Funktionen und Strukturen integrierter LabVIEW-VI-Bibliotheken. Durch Verbindungsstücke werden alle Knoten des Blockdiagramms einschließlich der Anschlüsse von Bedien- und Anzeigeelementen, Funktionen und Strukturen, miteinander verbunden.

# <span id="page-9-1"></span><span id="page-9-0"></span>**Paletten**

Die LabVIEW-Paletten bieten Ihnen die erforderlichen Werkzeuge zur Erstellung und Bearbeitung von Frontpanel und Blockdiagramm.

# **Werkzeugpalette**

Die Palette **Werkzeuge** steht auf dem Frontpanel und im Blockdiagramm zur Verfügung. Ein Werkzeug ist eine spezielle Betriebsart des Mauscursors. Wenn Sie ein Werkzeug auswählen, ändert sich das Cursorsymbol in das Werkzeugsymbol. Verwenden Sie Werkzeuge, um Frontpanel- und Blockdiagrammobjekte auszuführen und zu ändern.

Klicken Sie auf **Fenster»Werkzeugpalette**, um die **Werkzeugpalette** anzuzeigen. Sie können die Palette **Werkzeuge** an einer beliebigen Position auf dem Bildschirm platzieren.

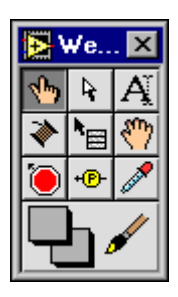

# <span id="page-10-0"></span>**Elementepalette**

Die Palette **Elemente** steht nur auf dem Frontpanel zur Verfügung. Die **Elementepalette** enthält die Frontpanel-Objekte und -Anzeigeelemente, mit denen Sie die Benutzeroberfläche erzeugen. Klicken Sie auf **Fenster»Elementepalette** oder klicken Sie mit der rechten Maustaste auf den Arbeitsbereich des Frontpanels, um die **Elementepalette** anzuzeigen. Sie können die Palette **Elemente** an einer beliebigen Position im Bildschirm platzieren.

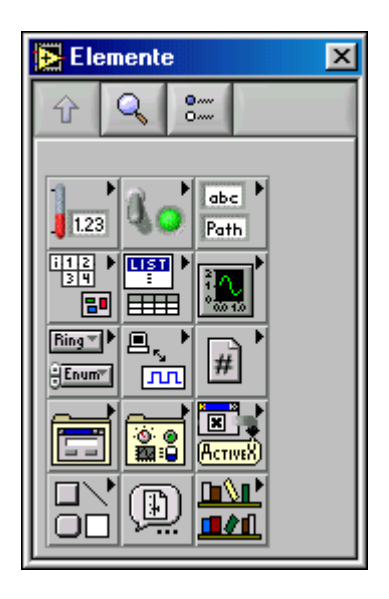

# <span id="page-11-0"></span>**Funktionspalette**

Die Palette **Funktionen** steht nur im Blockdiagramm zur Verfügung. Die **Funktionenpalette** enthält die Objekte, mit denen Sie ein VI programmieren können, beispielsweise arithmetische, Instrumenten-I/O-, Datei-I/O- und Datenerfassungsoperationen. Wählen Sie **Fenster»Funktionspalette**, oder klicken Sie mit der rechten Maustaste in den Blockdiagramm-Arbeitsbereich, um die Palette **Funktionen** anzuzeigen. Sie können die Palette **Funktionen** an einer beliebigen Position im Bildschirm platzieren.

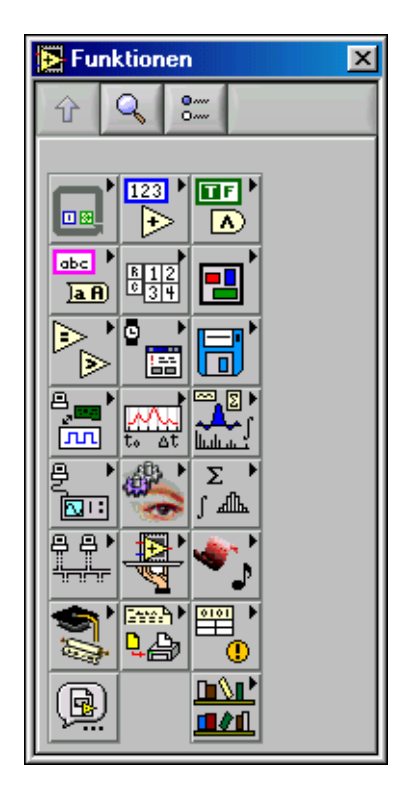

# <span id="page-12-0"></span>**Navigieren in den Paletten Elemente und Funktionen**

Verwenden Sie die Steuerschaltflächen auf der **Elementepalette** und der **Funktionenpalette**, um sich auf der Palette zu bewegen und Bedienelemente, VIs und Funktionen zu suchen. Wenn Sie auf das Symbol einer Unterpalette klicken, wird die ausgewählte Unterpalette angezeigt. Sie können auch mit der rechten Maustaste auf das Symbol eines VIs auf der Palette klicken und im Kontextmenü auf den Befehl **VI öffnen** klicken, um das VI zu öffnen.

Die Paletten **Elemente** und **Funktionen** enthalten die folgenden Steuerschaltflächen:

- **Zurück zur aufrufenden Palette**—wechselt zur nächsthöheren Ebene der Palettenhierarchie.
- **Suchen**—aktiviert den Suchmodus für die Palette. Im Suchmodus können Sie Suchvorgänge mit Texteingaben durchführen, um Bedienelemente, VIs oder Funktionen auf den Paletten zu suchen.
- **Optionen**—Öffnet das Dialogfeld **Optionen: Funktionen durchsuchen**, in dem Sie das Erscheinungsbild von Paletten konfigurieren können.

LabVIEW folgt beim Ausführen von VIs einem Datenflussmodell. Ein Blockdiagrammknoten wird ausgeführt, wenn für alle seine Eingänge Daten verfügbar sind. Wenn ein Knoten die Ausführung abgeschlossen hat, werden Daten an die Ausgangsanschlüsse übergeben. Diese Ausgabedaten werden dann an den nächsten Knoten im Datenflusspfad weitergeleitet.

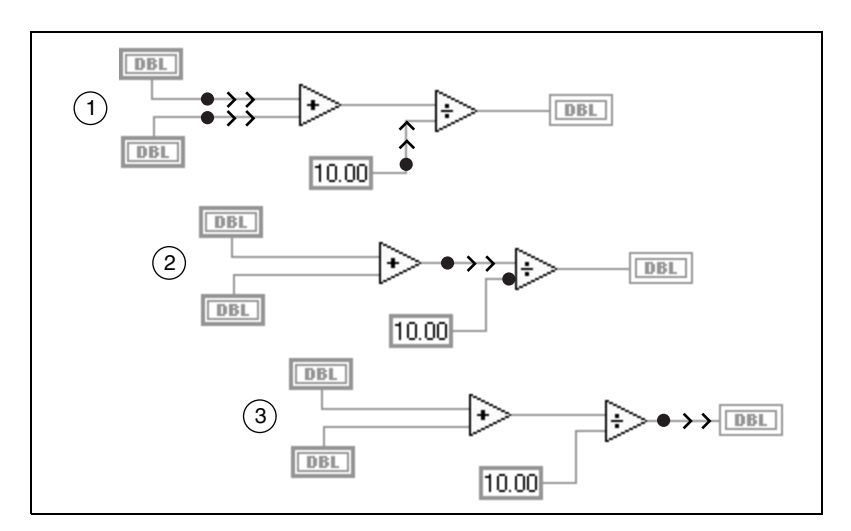

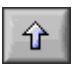

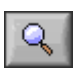

$$
\begin{array}{|c|} \hline 0 \, \mathrm{nm} \\ 0 \, \mathrm{nm} \end{array}
$$

# <span id="page-12-1"></span>**Datenfluss**

# <span id="page-13-0"></span>**Wo fange ich an?**

Wenn Sie noch nicht mit LabVIEW gearbeitet haben, verwenden Sie das vorliegende Handbuch *Erste Schritte mit LabVIEW* und das *LabVIEW-Tutorium*. Damit erlernen Sie schnell die ersten Schritte. Das *LabVIEW-Tutorium* vermittelt Ihnen eine Einführung in die LabVIEW-Umgebung. Im Handbuch *Erste Schritte mit LabVIEW* erfahren Sie, wie Sie VIs für die Datenerfassung und Steuerung von Instrumenten erzeugen und Fehler in den VIs suchen können. Darüber hinaus erfahren Sie, wie Sie die Funktion Beispiele suchen und den DAQ-Lösungsassistenent, den Lösungsassistenten für die Datenerfassung, verwenden können.

#### **Sie können die Übungen in diesem Buch in etwa 90 Minuten durchführen.**

## <span id="page-13-1"></span>**LabVIEW-Tutorium**

(∷)

In diesem Tutorium lernen Sie die LabVIEW-Grundbegriffe kennen. Das Tutorium führt Sie durch eine Reihe von Übungen, damit Sie sich mit der grafischen Programmierung vertraut machen können. Auf das *LabVIEW-Tutorium* greifen Sie zu, indem Sie auf **Hilfe»Inhalt und Index** oder auf die Schaltfläche **LabVIEW-Tutorium** des Dialogfelds **LabVIEW** klicken, das in der nachstehenden Abbildung dargestellt ist.

**Sie können das** *LabVIEW-Tutorium* **in etwa 15 Minuten durcharbeiten.**

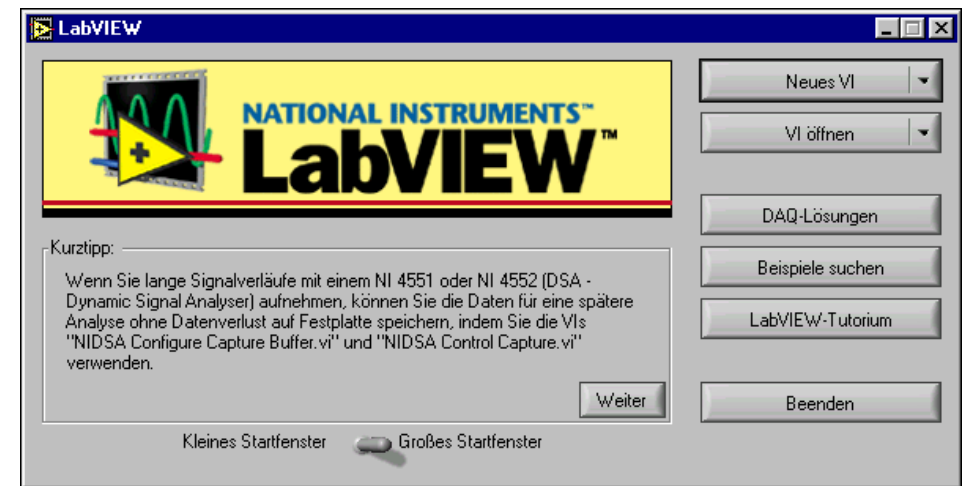

Starten Sie entweder LabVIEW oder schließen Sie alle geöffneten VIs, wenn LabVIEW bereits ausgeführt wird, um auf das Dialogfeld**LabVIEW** zuzugreifen.

Nachdem Sie das *LabVIEW-Tutorium* durchgearbeitet haben, sollten Sie mit den Übungen dieses Handbuchs fortfahren, um zu erlernen, wie Sie LabVIEW-Programme für Instrumenten-I/O, Datenerfassung und Steuerung erstellen können.

Arbeiten Sie die Übungen in diesem Buch in der Reihenfolge durch, in der sie präsentiert werden, weil sich die nachfolgenden Übungen auf die Beispielprogramme beziehen, die vorher von Ihnen erstellt wurden. Für jede Übung und jeden Teilbereich innerhalb einer Übung werden ungefähre Zeitdauern zum Durcharbeiten aufgeführt.

# <span id="page-15-3"></span>**Virtuelle Instrumente**

In diesem Kapitel erlernen Sie Schritt für Schritt, wie Sie in LabVIEW eine Applikation erstellen. Die Funktion **Beispiele suchen** wird ebenfalls beschrieben. Diese Funktion unterstützt Sie dabei, LabVIEW-Beispiele zu suchen.

Sie werden Folgendes lernen:

- Erstellen eines neuen Programms in LabVIEW. Das VI, das Sie erzeugen, generiert Daten, analysiert diese und schreibt sie in eine Datei.
- Verwenden der Funktion **Beispiele suchen**, um ein Beispiel zu suchen und auszuführen.

# <span id="page-15-1"></span>**Suchen von Beispielen**

Nachdem Sie das *LabVIEW-Tutorium* abgeschlossen haben, wissen Sie bereits genug, um einige Beispiele in LabVIEW auszuführen.

#### €₩ **Sie können diese Übung in etwa 5 Minuten durchführen.**

1. Klicken Sie im Dialogfeld **LabVIEW** auf **Beispiele suchen**, um die Online-Hilfe *Beispiele suchen* zu öffnen, in der die Lab-VIEW-Beispiele aufgelistet sind.

Starten Sie entweder LabVIEW oder schließen Sie alle geöffneten VIs, wenn LabVIEW bereits ausgeführt wird, um auf das Dialogfeld **LabVIEW** zuzugreifen.

- 2. Wählen Sie **Analyse** in der Kategorie **Demonstrationen** aus.
- 3. Klicken Sie auf **Temperature System Demo.vi**, um dieses Beispiel-VI zu öffnen.

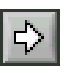

- 4. Klicken Sie auf der Symbolleiste des Frontpanels auf **Ausführen**, um zu sehen, wie das VI ausgeführt wird.
- 5. Klicken Sie auf die Schieberegler, Drehknöpfe und anderen Regler, um zu sehen, wie die Daten dadurch beeinflusst werden.
- 6. Die Programmausführung wird beendet, wenn Sie den Schalter **Acquisition** auf **off** schalten.

<span id="page-15-2"></span><span id="page-15-0"></span>**2**

 $f(f)$ 

€+}

# <span id="page-16-0"></span>**Erstellen eines Virtuellen Instruments**

In dieser Übung wird beschrieben, wie Sie Daten in LabVIEW grafisch darstellen, analysieren und speichern können.

**Sie können diese Übung in etwa 30 Minuten durchführen.**

# <span id="page-16-1"></span>**Erstellen einer Benutzeroberfläche**

Sie können mit Hilfe der Bedienelemente und Anzeigeelemente der **Elementepalette** auf dem Frontpanel eine grafische Benutzeroberfläche erstellen.

#### **Sie können diesen Teilabschnitt in etwa 5 Minuten durchführen.**

1. Erstellen Sie ein neues VI, indem Sie den Befehl **Neues VI** im Dialogfeld **LabVIEW** auswählen.

Starten Sie entweder LabVIEW oder schließen Sie alle geöffneten VIs, wenn LabVIEW bereits ausgeführt wird, um auf das Dialogfeld **LabVIEW** zuzugreifen.

- 2. Erstellen Sie eine Stopptaste, indem Sie gemäß der Darstellung in der nachstehenden Abbildung auf **Boolesch»Schaltfläche Stopp** der Elementepalette **Elemente** klicken.
- 3. Klicken Sie mit der rechten Maustaste auf das Objekt und im Kontextmenü auf **Sichtbare Objekte»Beschriftung**, um die Beschriftung des Objekts ein- oder auszublenden.
- 4. Mit dem Positionierwerkzeug der **Werkzeugpalette** können Sie Objekte verschieben oder deren Größe ändern. Klicken Sie auf **Fenster»Werkzeugpalette**, um die **Werkzeugpalette**anzuzeigen.

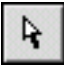

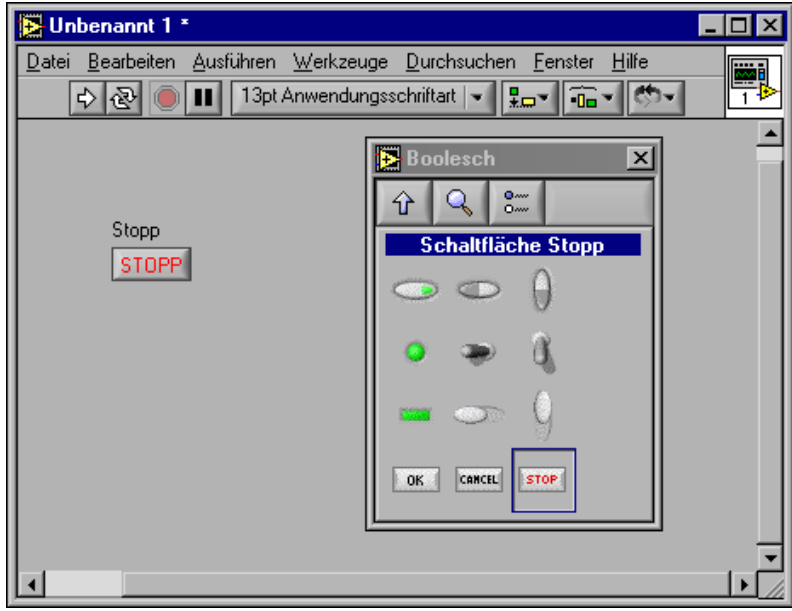

5. Klicken Sie auf die Steuerschaltfläche **Zurück zur aufrufenden**

**Palette** der **Elementepalette**, um zur oberen Ebene

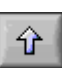

- der **Elementepalette** zurückzugelangen. Erstellen Sie ein Kurvendiagramm, indem Sie in der Elementepalette auf **Graph» Kurvendiagramm** klicken. In diesem Diagramm werden Daten punktweise dargestellt. Verwenden Sie das Beschriftungswerkzeug der **Werkzeugpalette**, um das Kurvendiagramm mit Zufallsdiagramm zu beschriften.
	- 6. Klicken Sie auf **Fenster»Werkzeugpalette**, um die **Werkzeugpalette**anzuzeigen. Mit dem Bedienwerkzeug der **Werkzeugpalette** können Sie die Achsenskalierung des Kurvendiagramms ändern. Doppelklicken Sie auf **–10,0** der Y-Achse des Anzeigeelements Zufallsdiagramm und geben Sie 0,0 ein, um die Skalierung zu ändern. Doppelklicken Sie auf **10,0** der Y-Achse des Anzeigeelements Zufallsdiagramm und geben Sie 1,0 ein, um die Skalierung zu ändern. Das Frontpanel sollte jetzt der folgenden Abbildung entsprechen.

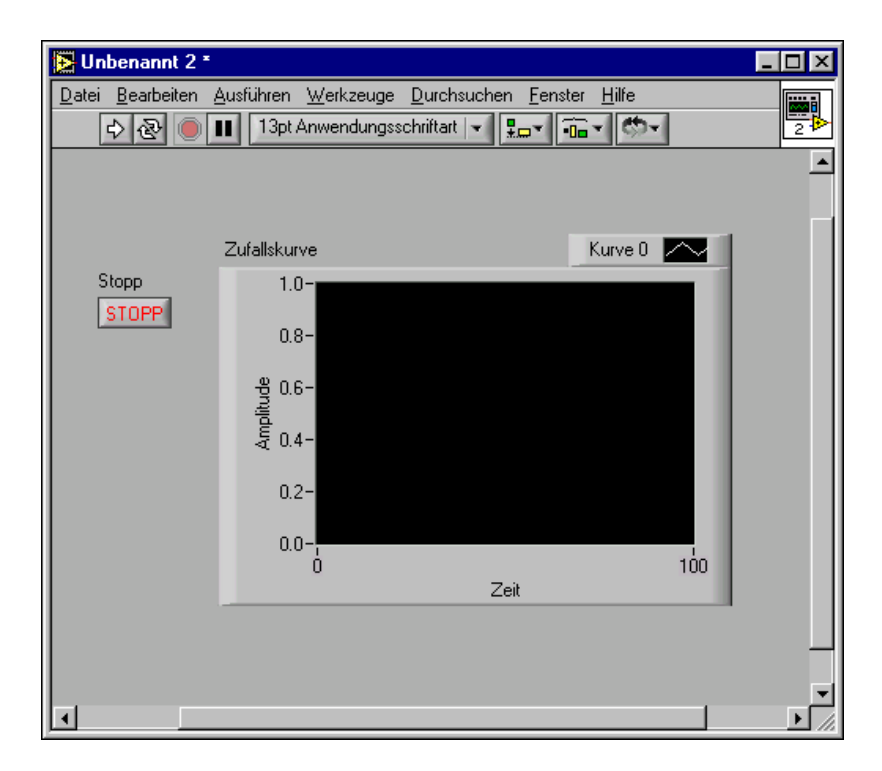

## <span id="page-18-0"></span>**Aufbauen des Blockdiagramms**

Bislang haben Sie definiert, wie die Benutzeroberfläche aussieht. Jetzt können Sie den Quellcode im Blockdiagramm erstellen. Für dieses VI generieren Sie Zufallszahlen zwischen Null und Eins und tragen Sie im Diagramm ein.

#### **Sie können diesen Teilabschnitt in etwa 5 Minuten durchführen.**

1. Aktivieren Sie das Blockdiagramm, indem Sie auf **Fenster»Diagramm** oder auf das Blockdiagrammfenster klicken.

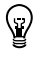

€∓}

**Tipp** Verwenden Sie die Tastenkombination <Strg-E>, um zwischen Frontpanel und Blockdiagramm umzuschalten.

> 2. Die beiden Anschlüsse im Blockdiagramm entsprechen der **Schaltfläche** Stopp und dem Kurvendiagramm mit der Beschriftung Zufallsdiagramm des Frontpanels. Klicken Sie auf **Fenster»Funktionenpalette**, um die **Funktionenpalette** anzuzeigen.

- 3. Klicken Sie in der Funktionenpalette auf **Numerisch»Zufallszahl (0 bis 1)**. Während Sie die Funktion **Zufallszahl (0 bis 1)** in die Nähe der Anschlüsse des Kurvendiagramms ziehen, erstellt LabVIEW automatisch eine Verbindung. Wenn Sie die Maustaste loslassen, um die Funktion abzulegen, verbindet LabVIEW die Funktion automatisch mit dem Anschluss.
- 4. Klicken Sie auf die Steuerschaltfläche **Zurück zur aufrufenden Palette** der **Funktionenpalette**, um zur oberen Ebene der **Funktionenpalette** zurückzugelangen. Erstellen Sie eine While-Schleife, indem Sie in der Funktionenpalette auf **Strukturen»While-Schleife** klicken. Der gesamte Code innerhalb der While-Schleife wird so lange ausgeführt, bis der Bedingungsanschluss den Wert TRUE oder FALSE erhält. Das Standardverhalten lautet **Weiter wenn TRUE**.
- 5. Positionieren Sie den Maus-Cursor an der Stelle des Blockdiagramms, an der Sie die obere linke Ecke der While-Schleife verankern möchten. Ziehen Sie das gepunktete Rechteck diagonal auf, so dass die Funktion **Zufallszahl (0 bis 1)**, das Zufallsdiagramm und der Anschluss der **Stopp-** Schaltfläche umschlossen werden. Das Blockdiagramm sollte jetzt der folgenden Abbildung entsprechen.

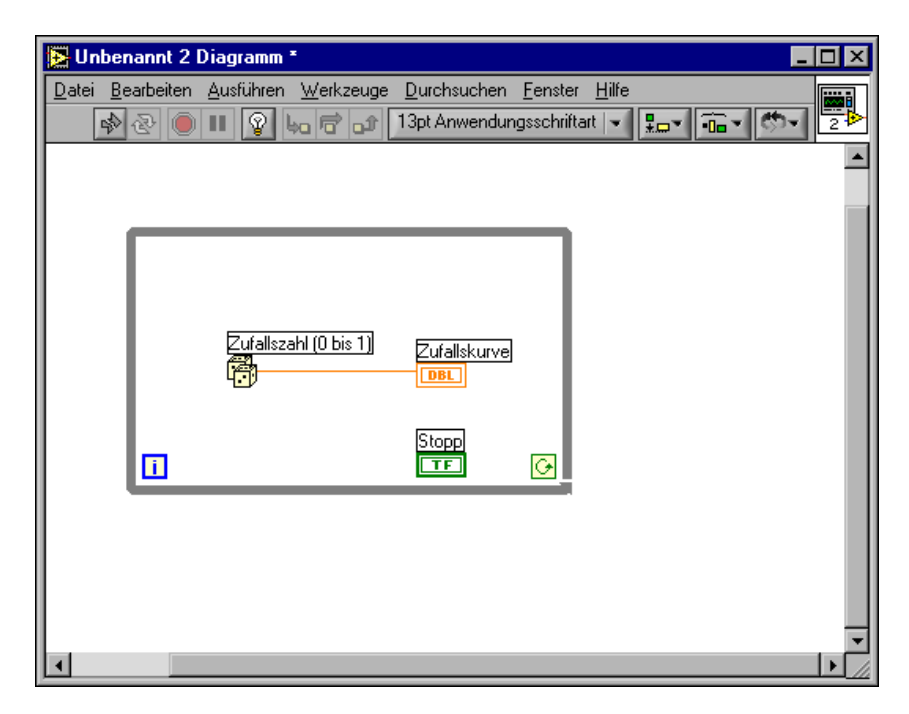

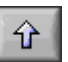

l⊙l

# <span id="page-20-0"></span>**Verbinden und Ausführen des VIs**

Daten werden zwischen Blockdiagrammobjekten über Verbindungen übertragen. In Abhängigkeit vom Datentyp haben die Verbindungen unterschiedliche Farben, Formate und Stärken. Eine unterbrochene Verbindung wird als eine gestrichelte schwarze Linie dargestellt. Wenn Sie die Verbindungen für das VI hergestellt haben, können Sie es über das Frontpanel ausführen. Die Daten werden im Diagramm dargestellt.

#### (∷) **Sie können diesen Teilabschnitt in etwa 5 Minuten durchführen.**

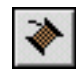

 $|G \bullet|$ 

- 1. Klicken Sie auf **Fenster»Werkzeugpalette**, um die **Werkzeugpalette** anzuzeigen. Wählen Sie das Verbindungswerkzeug der **Werkzeugpalette** aus.
- 2. Verbinden Sie den Anschluss der **Stopp-**Schaltfläche mit dem Bedingungsanschluss der While-Schleife. Klicken Sie hierzu auf den Anschluss der **Stopp-**Schaltfläche, verschieben Sie den Maus-Cursor zum Bedingungsanschluss, um eine Verbindung zu erstellen, und klikken Sie erneut, um die Verbindung abzuschließen.

**Tipp** Wenn Sie das Verbindungswerkzeug auf einem Anschluss positionieren, blinkt der Anschluss, und es wird ein Hinweisstreifen mit dem Namen des Anschlusses angezeigt.

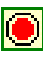

V

3. Da dieses VI mit der **Stopp-**Schaltfläche arbeitet, müssen Sie das Verhalten des Bedingungsanschlusses der While-Schleife in **Stopp wenn TRUE** ändern. Klicken Sie mit der rechten Maustaste auf den Bedingungsanschluss oder die Begrenzung der While-Schleife und wählen Sie **Stopp wenn TRUE** aus. Das Aussehen des Bedingungsanschlusses ändert sich entsprechend der Darstellung links. Das Blockdiagramm sollte jetzt der folgenden Abbildung entsprechen.

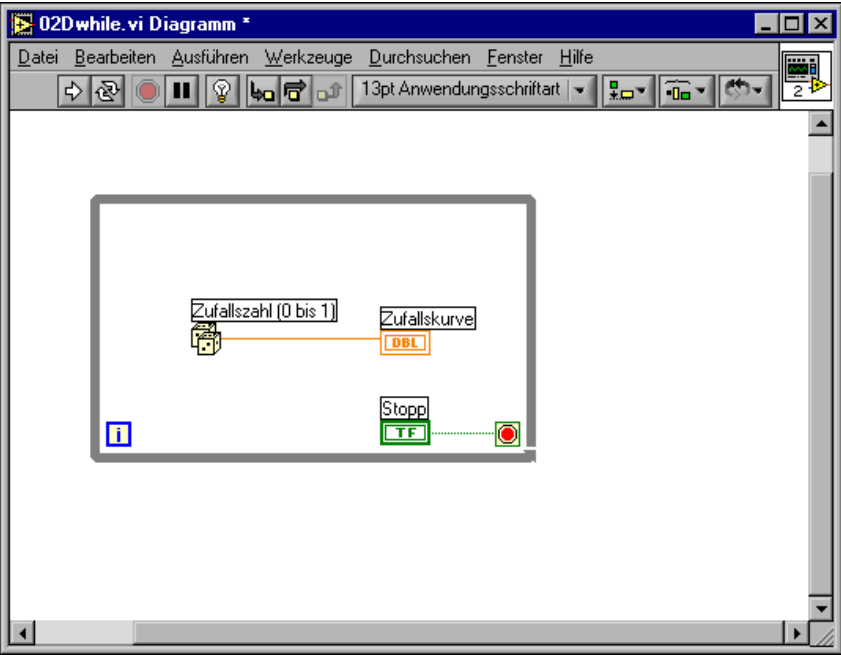

4. Aktivieren Sie das Frontpanel, indem Sie die Tastenkombination <Strg-E> drücken. Klicken Sie auf **Fenster»Werkzeugpalette**, um die **Werkzeugpalette** anzuzeigen. Wählen Sie das **Bedienwerkzeug** der **Werkzeugpalette**.

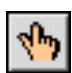

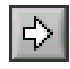

5. Klicken Sie auf die Schaltfläche **Ausführen** der Symbolleiste, um das VI auszuführen. Das Frontpanel sollte jetzt der folgenden Abbildung ähneln.

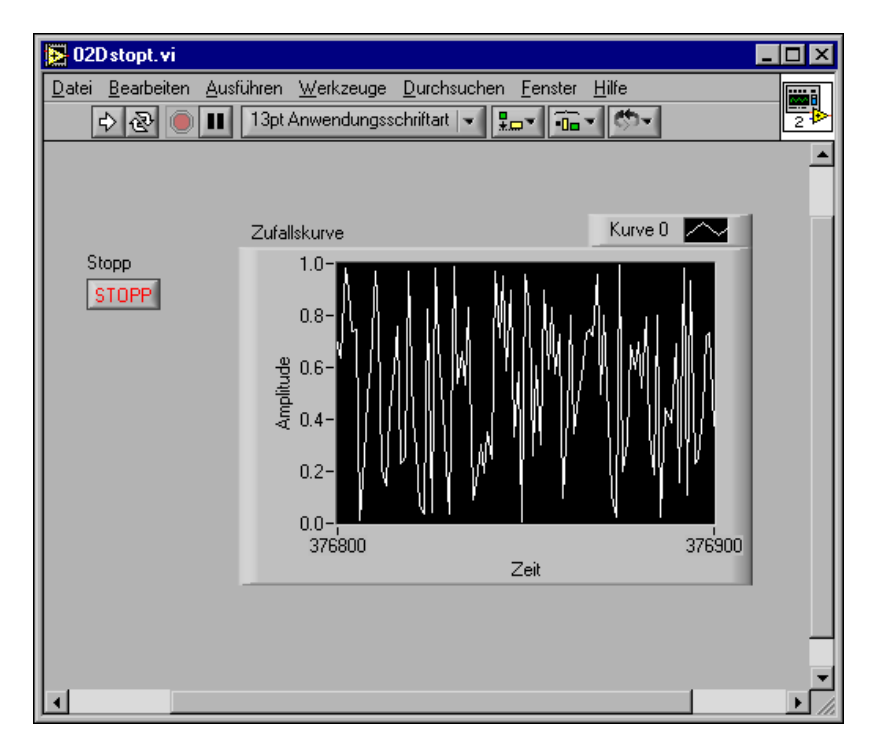

6. Klicken Sie auf die **Stopp-**Schaltfläche, um das VI anzuhalten.

## <span id="page-23-0"></span>**Erweitern des VIs um einen Verzögerungswert**

Sie können dem VI Verzögerungswerte hinzufügen, damit die Punkte im Kurvendiagramm langsamer aufgetragen werden.

#### **Sie können diesen Teilabschnitt in etwa 5 Minuten durchführen.**

- 1. Aktivieren Sie das Blockdiagramm, indem Sie die Tastenkombination <Strg-E> drücken. Klicken Sie im Blockdiagramm in der Funktionenpalette auf **Zeit & Dialog»Bis zum nächsten Vielfachen von ms warten** und ordnen Sie die Funktion innerhalb der While-Schleife an.
- 2. Verwenden Sie das Verbindungswerkzeug, und klicken Sie mit der rechten Maustaste auf den Anschluss **Vielfache von ms** auf der linken Seite der Funktion "Bis zum nächsten Vielfachen von ms warten". Klicken Sie dann im Kontextmenü auf **Erstelle»Konstante**.
- 3. Geben Sie 250 als Konstante für den Parameter **Vielfache von ms** ein, um eine Verzögerung von 250 ms zwischen der Generierung und Auftragung der Werte im Diagramm zu erzeugen. Das Blockdiagramm sollte jetzt der folgenden Abbildung entsprechen.

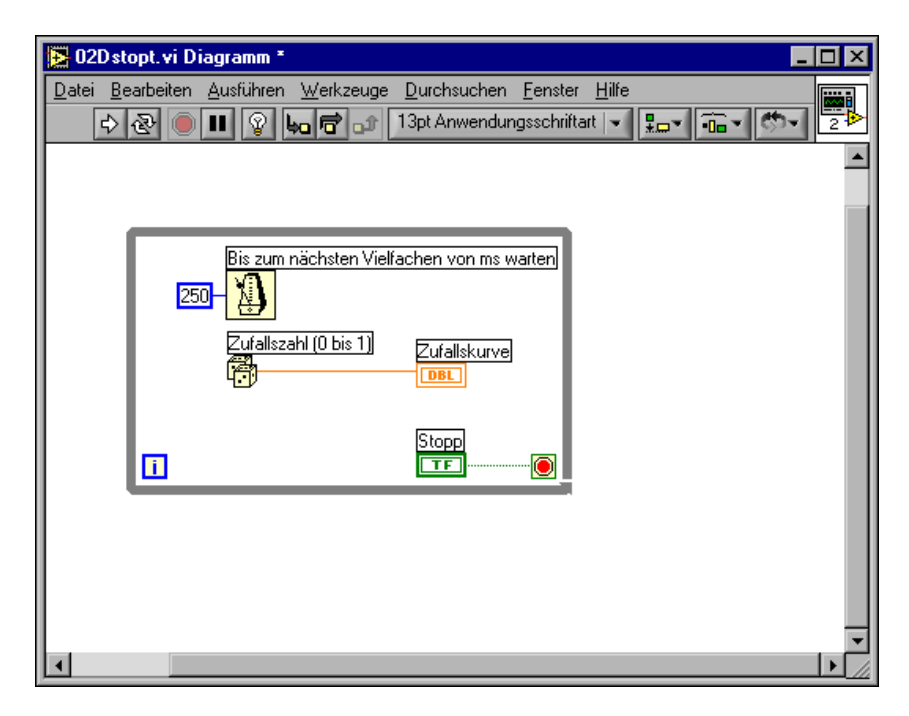

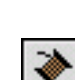

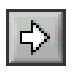

4. Verwenden Sie das Bedienwerkzeug auf dem Frontpanel und klicken Sie auf die Schaltfläche **Ausführen**, um das VI auszuführen, und beobachten Sie die Auswirkung der Verzögerung. Klicken Sie auf **Datei»Speichern unter** und speichern Sie dieses VI Zufallszahlenbeispiel.vi im Verzeichnis labview\vi.lib\ tutorial.llb.

# <span id="page-24-0"></span>**Erweitern des VIs um Analyse und Datei-I/O**

Sie können die Zufallsdaten, die Sie gesammelt haben, mitteln und die Daten in einer Spreadsheet-Datei speichern.

#### **Sie können diesen Teilabschnitt in etwa 10 Minuten durchführen.**

- 1. Aktivieren Sie das Blockdiagramm des VIs Zufallszahlenbeispiel, das Sie erstellt haben. Wenn das VI noch nicht geöffnet ist, klicken Sie auf **Datei»Öffnen** und suchen Sie das VI "Zufallszahlenbeispiel" im Verzeichnis labview\vi.lib\tutorial.llb. Klicken Sie auf **Fenster»Funktionenpalette**, um die **Funktionenpalette** anzuzeigen.
- 2. Wählen Sie **Funktionen»Mathematisch»Wahrscheinlichkeit und Statistik»Mittelwert** und legen Sie das VI im Blockdiagramm außerhalb der While-Schleife ab.

**Hinweis** Es ist wichtig, das VI **Mittelwert** außerhalb der While-Schleife abzulegen, weil der Mittelwert erst dann berechnet werden soll, wenn die While-Schleife die Daten gesammelt hat.

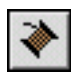

/\\7

- 3. Verwenden Sie das Verbindungswerkzeug und klicken Sie mit der rechten Maustaste auf den Anschluss **Mittelwert** auf der oberen rechten Seite des VIs **Mittelwert**. Klicken Sie dann im Kontextmenü auf **Erstelle»Anzeigeelement**, um ein numerisches Anzeigeelement auf dem Frontpanel zu erstellen, mit dem der Mittelwert der Zufallsdaten angezeigt wird.
- 4. Klicken Sie in der Funktionenpalette auf **Datei-I/O»In Spreadsheet-Datei schreiben (Tabelle) [Write To Spreadsheet File.vi]** und legen Sie das VI im Blockdiagramm außerhalb der While-Schleife ab.

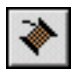

5. Erstellen Sie mit dem Verbindungswerkzeug einen Verbindungszweig zwischen der Funktion **Zufallszahl** und dem Eingang **X** des VIs Mittelwert. Klicken Sie auf das bestehende Verbindungssegment zwischen der Funktion Zufallszahl und dem Anschluss des **Zufallsdiagramms**. Verbinden Sie diese Verbindung mit dem Eingangsanschluss **X** des VIs **Mittelwert**. Das gestrichelte Verbindungssegment zeigt an, dass Sie

versuchen, Anschlüsse verschiedener Datentypen miteinander zu verbinden. Diese gestrichelten Verbindungen werden in Schritt 7 korrigiert.

**Tipp** Das Verbindungssegment blinkt, wenn Sie das Verbindungswerkzeug auf der Verbindung positionieren.

- 6. Erstellen Sie für die Verbindung, die Sie im vorherigen Schritt erstellt haben, einen weiteren Verbindungszweig. Verbinden Sie dieses neue Segment außerhalb der Schleife mit dem Eingang **1D Daten** des VIs "In Spreadsheet-Datei schreiben". Der Eingang 1D Daten wird verwendet, weil die While-Schleife eine eindimensionale Datenzeile aus den generierten Zufallszahlen erstellt. Die Verbindungen sind unterbrochen, aber dieser Fehler wird in Schritt 7 korrigiert.
- 7. Das orangefarbene Quadrat an der While-Schleife ist ein **Datenau gangsanschluss**, der Tunnel genannt wird. Klicken Sie mit der rechten Maustaste auf den Tunnel und im Kontextmenü auf **Indizierung aktivieren**, damit die While-Schleife Daten sammeln und als kumulativen Datensatz an das VI **Mittelwert** übergeben kann, wenn die Schleife beendet wird. Die gestrichelten Verbindungen werden als durchgehende orangefarbene Linien angezeigt, weil die Anschlüsse jetzt denselben Datentyp haben. Das Blockdiagramm sollte jetzt der folgenden Abbildung entsprechen.

 $\mathbb Q$ 

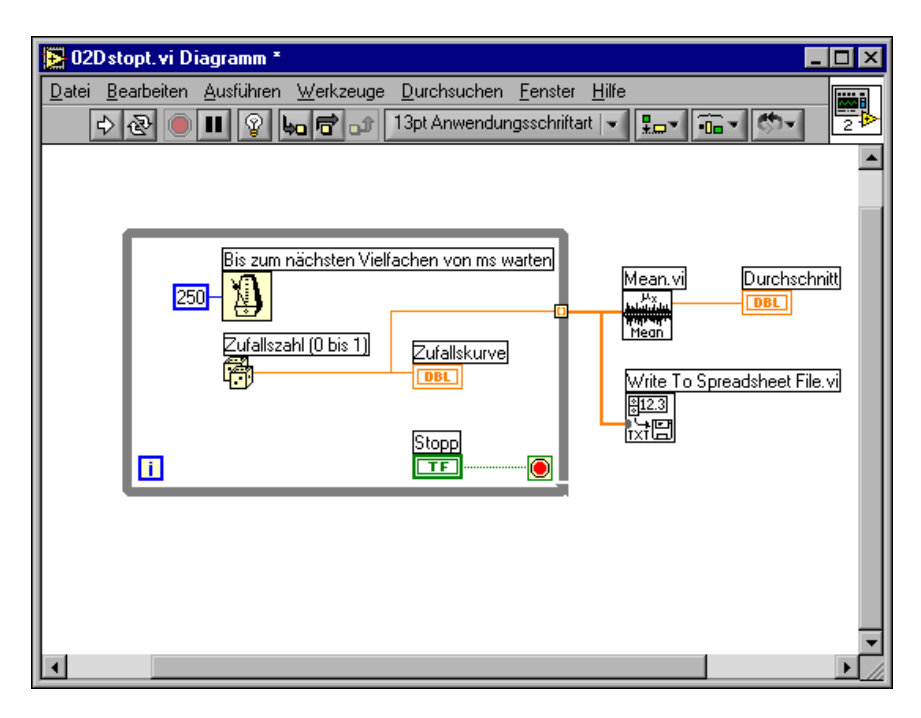

8. Aktivieren Sie das Frontpanel und klicken Sie auf die Schaltfläche **Ausführen**, um das VI zu starten. Wenn Sie auf die **Stopp**-Taste drükken, sehen Sie den Mittelwert der Daten, und über das Dialogfeld **Zu schreibende Datei wählen** werden Sie aufgefordert, den Namen der Datei einzugeben, in der die Zufallszahlen gespeichert werden. Geben Sie Daten.txt ein und klicken Sie auf die Schaltfläche Speichern.

Da sich das VI **Mittelwert** außerhalb der While-Schleife befindet, zeigt das VI den Mittelwert erst an, nachdem Sie auf die Schaltfläche **Stopp** geklickt haben.

9. Mit einem beliebigen Texteditor können Sie die Datei Daten.txt öffnen, um sich die Daten anzusehen.

**Hinweis** Die Lösung dieser Übung finden Sie unter LabVIEW\vi.lib\tutorial.llb\Random Number Example Solution.vi.

 $\mathbb N$ 

# **Messungen**

In diesem Kapitel erlernen Sie die Grundlagen, wie LabVIEW verwendet wird, um Spezialinstrumente und Universaldatenerfassungshardware (DAQ-Hardware) zu konfigurieren und um mit diesen Geräten kommunizieren und Daten mit diesen Geräten erfassen zu können.

Unter der Adresse ni.com/zone finden Sie die National Instruments Developer Zone. Diese bietet Mess- und Automationsressourcen, zu denen Beispiele, technische Präsentationen, Instrumententreiber und Tutoriumsinformationen gehören. Weitere Informationen darüber, wie Sie Messungen durchführen und in LabVIEW analysieren können, finden Sie im *LabVIEW Measurements Manual*.

# <span id="page-27-1"></span>**Instrumenten-I/O**

In diesem Kapitel wird grundsätzlich beschrieben, wie LabVIEW eingesetzt wird, um Daten von Instrumenten zu erfassen, die über GPIB, VXI, RS-232 und andere Hardwarestandards gesteuert werden. In diesem Kapitel wird auch gezeigt, wie das **VI Demo-Oszilloskop (Demo Scope.vi)** ausgeführt wird, wenn Sie keine Instrumenten-I/O-Hardware installiert haben.

LabVIEW kommuniziert mit den meisten Instrumenten über Instrumetentreiber. Hierbei handelt es sich um Bibliotheken aus VIs, die programmierbare Instrumente steuern. Die LabVIEW -Instrumententreiber vereinfachen die Instrumentensteuerung und verringern die Entwicklungszeit, da es nicht erforderlich ist, sich für jedes Instrument mit dessen Low-Level-Programmierprotokoll zu beschäftigen.

Instrumente verwenden zur Reaktion auf Fernsteuerung und Anforderung von Daten einen festgelegten Befehlssatz. Wenn Sie LabVIEW-Instrumententreiber verwenden, führen Sie intuitiv handhabbare High-Level-VIs aus, beispielsweise das VI **Read DC Voltage** für ein Digitalmultimeter oder das VI **Configure Time Axis** für ein Digitaloszilloskop. Das Treiber-VI, das Sie aufrufen, sendet die entsprechenden instrumentenspezifischen Befehls-Strings an das Instrument.

<span id="page-27-0"></span>**3**

Die VISA-VI-Bibliothek (Virtual Instrument Software Architecture), eine Bibliothek mit einer Schnittstelle zur Steuerung von GPIB, VXI, RS-232 und anderen Instrumenttypen, stellt das Fundament der LabVIEW-Treiber dar. Treiber, die sich auf VISA stützen, können für I/O-Schnittstellen mehrerer Instrumente skaliert werden.

Weitere Informationen zu Instrumentensteuerung, Instrumententreiber und zur Verwendung von VISA für die Kommunikation mit Instrumenten finden Sie in Teil IV, *Instrument Control in LabVIEW*, des *LabVIEW Measurements Manual*.

# <span id="page-28-0"></span>**Ausführen des VIs Demo-Oszilloskop (Demo Scope.vi)**

Wenn Sie keine Instrumenten-I/O-Hardware installiert haben, führen Sie das VI **Demo-Oszilloskop (Demo Scope.vi)** aus. Das VI **Demo-Oszilloskop (Demo Scope.vi)** ist die Demonstrationsversion eines VIs, das die ersten Schritte enthält, die zu einem echten Instrumententreiber führen.

#### **Sie können diese Übung in etwa 5 Minuten durchführen.**

1. Öffnen Sie das Instrumententreiber-VI **Demo-Oszilloskop (Demo Scope.vi)** im Verzeichnis LabVIEW\vi.lib\tutorial.llb.

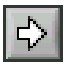

€∔}

- 2. Führen Sie das Programm aus, um simulierte Daten in einem oder in zwei Oszilloskopkanälen zu erfassen. Ändern Sie die Einstellungen von **Zeitbasis** und **Volt/Div**, um die Auswirkungen zu sehen.
- 3. Klicken Sie auf die Schaltfläche **STOPP [F4]**, um die Ausführung des VIs anzuhalten.
- 4. Aktivieren Sie das Blockdiagramm. Beachten Sie, dass das VI **Demo-Oszilloskop\_ initialisieren (Demoscope\_Initialize.vi)** zuerst aufgerufen wird. Es folgen die Befehle, die durch das VI **Anwendungsbeispiel\_ fürs\_ Demo-Oszilloskop (Demoscope\_Application\_Example.vi)** an das Instrument übertragen werden. Das VI **Demo-Oszilloskop\_schließen (Demoscope\_Close.vi)** beendet die Kommunikation mit dem Instrument. Wenn Sie mit LabVIEW-Treibern programmieren, sollten Sie sich an dieses Modell halten: Initialisieren Sie das Instrument, rufen Sie anschließend die Funktionen zur Steuerung des Instruments auf und beenden Sie die Kommunikation mit dem Instrument.

# <span id="page-29-0"></span>**Datenerfassung**

 $\mathbb{N}$ 

 $\mathbb{N}$ 

In diesem Kapitel erfahren Sie, wie LabVIEW in Zusammenhang mit Universaldatenerfassungshardware (DAQ-Hardware) eingesetzt wird. Wenn Sie nur unabhängige Instrumente verwenden und sie über GPIB, VXI oder serielle Schnittstellen steuern, lesen Sie den Abschnitt *[Instrumenten-I/O](#page-27-1)* dieses Kapitels.

Weitere Informationen zum Thema Datenerfassung mit LabVIEW finden Sie in Teil II, *DAQ Basics*, des *LabVIEW Measurements Manual*.

**Hinweis** Datenerfassung und DAQ-Assistenten stehen nur auf Windows- und Macintosh-Rechnern zur Verfügung.

Sie werden Folgendes lernen:

- Verwenden des *DAQ-Lösungsassistenten* zur Erstellung von Lösungen für Datenerfassungsanwendungen
	- Verwenden Sie den *DAQ-Kanalassistenten* zur Konfiguration eines analogen Eingangskanals.
	- Erstellen Sie eine Lösung nach der *Solutions Gallery*.
- Erweitern des VIs, das Sie im Kapitel [2](#page-15-2), *[Virtuelle Instrumente](#page-15-3)*, erstellt haben, um einen Analogeingang.

**Hinweis** In der Hardwaredokumentation oder der NI-DAQ-Hilfedatei finden Sie Anweisungen über die Installation und Konfiguration der Datenerfassungs-Hardware.

## <span id="page-29-1"></span>**Verwenden des DAQ-Lösungsassistenten**

Wenn Sie Datenerfassungshardware verwenden, müssen Sie analoge Eingangs-, analoge Ausgangs-, digitale Eingangs- oder digitale Ausgangskanäle konfigurieren. Sie können den DAQ-Kanal-Assistenten aus dem *DAQ-Lösungsassistenten starten,* um die Kanäle zu konfigurieren. Dann können Sie eine DAQ-Lösung anhand der Solutions Gallery erstellen.

Unter Windows rufen Sie den DAQ-Kanalassistenten über die Datenumgebung im Measurement & Automation Explorer auf. Auf Macintosh-Rechnern können Sie den DAQ-Channel Wizard aufrufen, indem Sie **Tools»Data Acquisition»DAQ Channel Wizard** auswählen. Der DAQ Channel Wizard kann auch aus dem DAQ Solution Wizard heraus aufgerufen werden.

(∶⊬)

#### <span id="page-30-0"></span>**Sie können diese Übung in etwa 15 Minuten durchführen.**

## **Konfigurieren analoger Eingangskanäle**

Der DAQ-Lösungsassistent leistet Ihnen Hilfestellung, wenn Sie analoge und digitale Kanäle mit Hilfe des DAQ-Kanalassistenten benennen und konfigurieren. Mit Unterstützung des DAQ-Kanalassistenten können Sie die physikalischen Größen definieren, die Sie in den DAQ-Hardwarekanälen messen oder generieren. Es werden Informationen über die zu messende physikalische Größe, den verwendeten Sensor oder Aktor sowie die zugehörige DAQ-Hardware gestellt.

#### **Sie können diesen Teilabschnitt in etwa 5 Minuten durchführen.**

1. Klicken Sie im Dialogfeld **LabVIEW** auf die Schaltfläche **DAQ-Lösungen,** um den **DAQ-Lösungsassistenten** zu starten und die ersten Schritte in Bezug auf den Analogeingang schnell und einfach durchzuführen.

Starten Sie entweder LabVIEW oder schließen Sie alle geöffneten VIs, wenn LabVIEW bereits ausgeführt wird, um auf das Dialogfeld **LabVIEW** zuzugreifen.

2. Wenn das Dialogfeld **Welcome to the DAQ Solution Wizard!** geöffnet wird, klicken Sie auf die Schaltfläche **Go to DAQ Channel Wizard**.

Falls eine Meldung erscheint, die Ihnen mitteilt, dass der Kanalassistent nicht verfügbar ist während DAQ simuliert wird, springen Sie zum Abschnitt *[Erstellen einer Lösung nach der Solutions Gallery](#page-32-0)*.

3. **(Windows)** Wählen Sie die Ansicht **Datenumgebung** im **Measurement & Automation Explorer** aus. Klicken Sie mit der rechten Maustaste auf Datenumgebung und wählen Sie im Kontextmenü **Hinzufügen** aus, um einen neuen Kanal zu konfigurieren. Klicken Sie im Dialogfeld **Hinzufügen** auf **Virtueller Kanal** und anschließend auf die Schaltfläche **Beenden**.

**(Macintosh)** Klicken Sie auf **New Channel**, um einen neuen Kanal zu konfigurieren.

Der DAQ-Kanalassistent unterstützt Sie, wenn Sie Analog- und Digitalkanäle mit Namen konfigurieren, so dass Sie diese Namen in Ihrem Programm verwenden können. Der DAQ-Kanalassistent konditioniert diese Kanäle. Daher gestaltet sich die Signalkonditionierung—beispielsweise Skalierungsfaktoren und Kaltstellenkompensation transparent.

- 4. Wählen Sie **Analogeingang** als Kanaltyp aus und klicken Sie auf die Schaltfläche **Weiter**. Sie können im DAQ-Kanalassistenten auch Analogausgänge und digitale Ein-/Ausgänge konfigurieren.
- 5. Geben Sie einen Kanalnamen und eine Kanalbeschreibung in die entsprechenden Textfelder ein. Klicken Sie auf die Schaltfläche **Weiter**, um fortzufahren.
- 6. Wählen Sie den Sensortyp aus. Wenn der Kanal zur Temperaturmessung verwendet werden soll, aktivieren Sie das Kontrollkästchen. Klicken Sie auf die Schaltfläche **Weiter**, um fortzufahren.
- 7. Definieren Sie die physikalische Größe, die Sie messen wollen. Wählen Sie die Einheiten für die Messungen aus und geben Sie den Bereich für das Signal in die entsprechenden Felder ein. Klicken Sie auf die Schaltfläche **Weiter**, um fortzufahren.
- 8. Definieren Sie, wie der Sensor das Signal aus den physikalischen Einheiten in die Hardwareeinheiten umwandelt. Klicken Sie auf die Schaltfläche **Weiter**, um fortzufahren.
- 9. Wählen Sie das Datenerfassungsgerät und die Kanaleinstellungen aus. Wenn mehrere DAQ-Hardwaregeräte installiert sind, wählen Sie das Gerät aus, das dieses Signal liest. Klicken Sie auf die Schaltfläche **Beenden**, um den analogen Eingangskanal zu konfigurieren.
- 10. Beachten Sie, dass die neue Konfiguration entsprechend der unten stehenden Abbildung unter Datenumgebung **(Windows)** oder in der Hauptansicht des DAQ-Kanalassistenten **(Macintosh)** aufgelistet ist. Die Konfiguration eines analogen Eingangskanals für die DAQ-Hardware ist damit abgeschlossen. Klicken Sie auf **Datei»Schließen**, um den Measurement & Automation Explorer **(Windows)** zu schließen. Klicken Sie auf **Quit**, um den DAQ Channel Wizard **(Macintosh)** zu schließen.

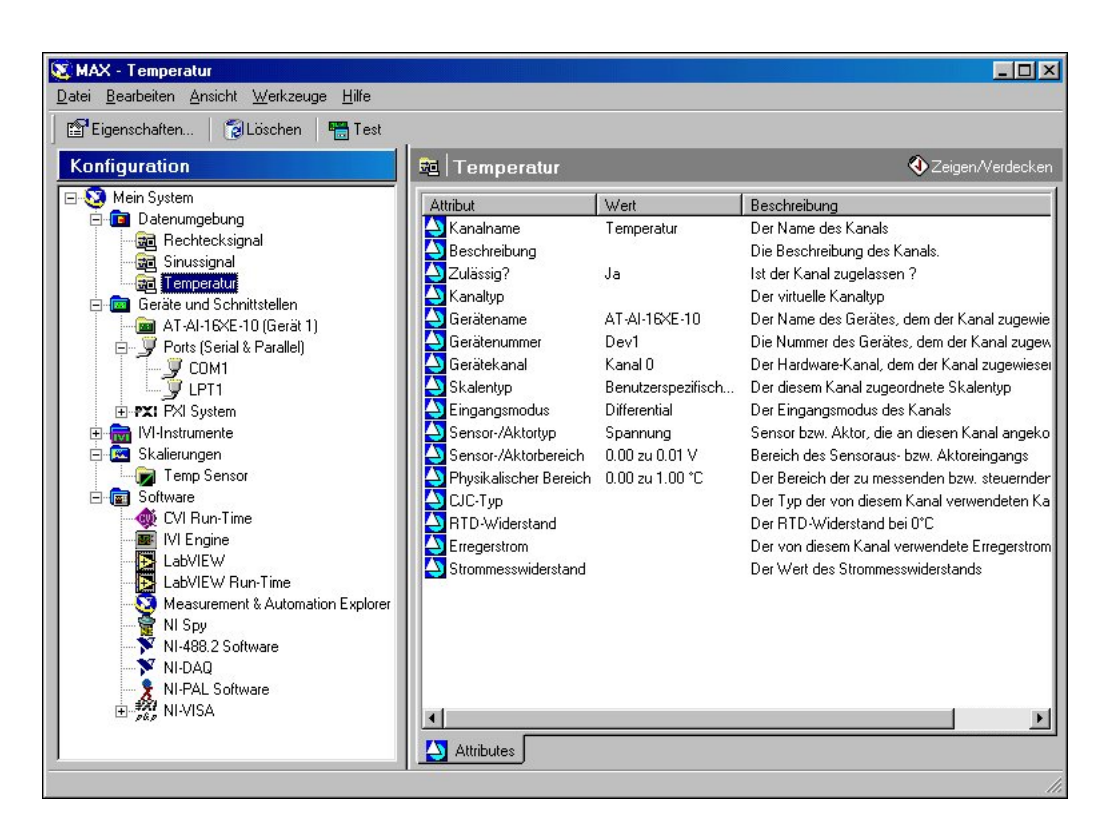

# **Erstellen einer Lösung nach der Solutions Gallery**

Sobald Sie den Kanal konfiguriert haben, können Sie eine Lösung nach der Solutions Gallery erstellen.

#### <span id="page-32-0"></span>**Sie können diesen Teilabschnitt in etwa 10 Minuten durchführen.**

- 1. Aktivieren Sie im DAQ-Lösungsassistenten die Option **Use channel names specified in DAQ Channel Wizard** aus und klicken Sie auf die Schaltfläche **Next**.
- 2. Wählen Sie **Solutions Gallery** aus und klicken Sie auf die Schaltfläche **Next**, um die Solutions Gallery zu öffnen.
- 3. Wählen Sie eine Lösung aus, die für den analogen Eingangskanal erstellt werden soll. Markieren Sie im Rahmen dieses Beispiels den Eintrag **Data Logging** in der Liste Gallery Categories.
- 4. Wählen Sie in der Liste Common Solutions den Eintrag **Simple Data Logger** aus.
- 5. Klicken Sie auf die Schaltfläche **Next**, um fortzufahren.
- 6. Wählen Sie einen Kanal als Eingangskanal für die Lösung aus.
- 7. Klicken Sie auf die Schaltfläche **Open Solution**, um die Lösung zu erstellen.

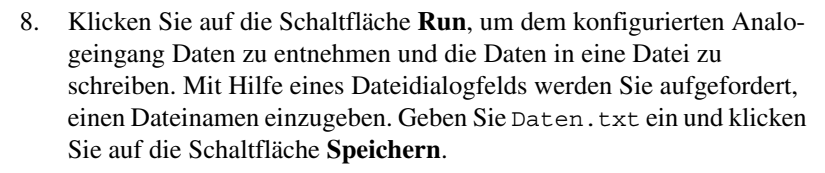

9. Klicken Sie in der rechten unteren Ecke des Frontpanels auf die Schaltfläche **STOP**, um das VI zu beenden. Sie können die Datei Daten.txt mit jedem Texteditor anzeigen.

**Tipp** Sie können das Frontpanel und das Blockdiagramm des Lösungs-VIs anpassen und die angepassten Lösungen speichern.

- 10. Speichern Sie alle Änderungen, die Sie behalten möchten, und schließen Sie dieses VI.
- 11. Rufen Sie den DAQ-Lösungsassistenten auf und klicken Sie auf die Schaltfläche**Back**, um nach weiteren Galeriekategorien und allgemeinen Lösungs-VIs zu suchen.
- 12. Klicken Sie auf die Schaltfläche **Cancel**, um den DAQ-Lösungsassistenten zu schließen.

## <span id="page-33-0"></span>**Erweitern des VIs um einen Analogeingang**

Mit dem VI **Zufallszahlenbeispiel**, das Sie im Kapite[l 2,](#page-15-2) *[Virtuelle Instru](#page-15-3)[mente](#page-15-3)* erstellt haben, werden Zufallszahlen generiert und in einem Diagramm aufgetragen. Als Nächstes ersetzen Sie jetzt den Zufallszahlengenerator durch ein Analogeingangs-VI, um Daten über ein DAQ-Gerät zu erfassen, diese in einem Diagramm aufzutragen, zu analysieren und in eine Datei zu schreiben.

#### $(\Gamma)$ **Sie können diese Übung in etwa 5 Minuten durchführen.**

**Hinweis** Wenn Sie das VI **Zufallszahlenbeispiel** nicht erstellt haben, finden Sie das Lösungs-VI im Verzeichnis LabVIEW\vi.lib\tutorial.llb\Random Number Example Solution.vi.

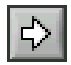

 $\mathbb{Q}$ 

 $\boxtimes$ 

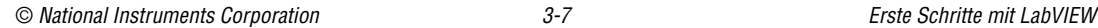

- 1. Rufen Sie das VI **Zufallszahlenbeispiel** im Verzeichnis labview\vi.lib\tutorial.llb auf.
- 2. Aktivieren Sie das Blockdiagramm. Klicken Sie mit der rechten Maustaste auf die Zufallszahl-Funktion und wählen Sie dann **Ersetzen»Datenerfassung»Analogeingang»AI-Kanal abtasten**aus, um die Zufallszahl-Funktion durch das **AI-Kanal abtasten** VI zu ersetzen. Achten Sie darauf, dass Sie das VI **AI-Kanal abtasten** undnicht das VI **AI Kanäle abtasten** auswählen. Beachten Sie, dass der Ausgang der Double-Fließkommazahl in eine Signalform geändert worden ist. Auf diese Weise können Zeitinformationen zur Anzeige an das Diagramm übergeben werden.
- 3. Aktivieren Sie das Verbindungswerkzeug und klicken Sie mit der rechten Maustaste auf den Eingang **Kanal (0)** des VIs **AI Kanal abtasten** und wählen Sie im Kontextmenü den Befehl **Erstelle»Konstante** aus, um den Namen des Kanals einzugeben, in dem Daten erfasst werden.
- 4. Wählen Sie den Kanalnamen aus dem Pulldown-Menü der Konstante aus.
- 5. Aktivieren Sie das Frontpanel. Klicken Sie mit der rechten Maustaste auf den Graphen und wählen Sie im Kontextmenü den Befehl **Y-Achse»Autom. Skalierung Y** aus.
- 6. Klicken Sie auf die Schaltfläche **Ausführen**, um Daten zu erfassen und im Diagramm anzuzeigen.
- 7. Klicken Sie auf die **Stopp-**Schaltfläche, um das VI anzuhalten.
- 8. Geben Sie im Dateidialogfeld einen Namen wie Daten.txt ein und klicken Sie auf die Schaltfläche **Speichern**, um die Daten in eine Spreadsheet-Datei zu schreiben.
- 9. Speichern Sie dieses VI im Verzeichnis labview\vi.lib\tutorial.llb unter dem Namen Datenerfassung.vi .

Weitere Informationen über Multiwerterfassung, Signalverlaufserzeugung, digitale I/O und Zähler-/Timeranwendungen finden Sie im *LabVIEW Measurements Manual*.

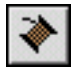

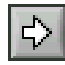

# **Fehlersuche und -behebung**

In diesem Kapitel erfahren Sie, wie Sie einige der Fehlersuchtechniken anwenden können, die in LabVIEW zur Verfügung stehen.

# <span id="page-35-1"></span>**Verwenden der Highlight-Funktion**

Mit der Highlight-Funktion wird der Datenfluss während der Ausführung eines VIs verfolgt.

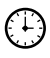

#### **Sie können diese Übung in etwa 5 Minuten durchführen.**

- 1. Rufen Sie das VI **Zufallszahlenbeispiel**, das Sie zuvor erstellt haben, im Verzeichnis labview\vi.lib\tutorial.llb auf.
- 
- 2. Aktivieren Sie das Blockdiagramm und klicken Sie auf die Schaltfläche **Highlight-Funktion** der Symbolleiste. 3. Führen Sie das VI im Blockdiagrammfenster aus. Das Programm wird
- in Zeitlupe ausgeführt, und kleine Blasen zeigen den Ausführungsfluss an. Es werden auch Daten angezeigt, sobald sie dem VI zur Verfügung stehen.

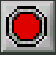

4. Klicken Sie auf die Schaltfläche **Ausführung abbrechen**, um das VI anzuhalten.

5. Klicken Sie erneut auf die Schaltfläche **Highlight-Funktion**, um diese Funktion zu deaktivieren.

# <span id="page-35-2"></span>**Einzelschrittausführung mit Probedaten**

Sie können Probedaten in ein VI einfügen und Bereiche des Blockdiagramms in Einzelschritten ausführen. Hierzu können Sie in Bereiche hineinspringen, Bereiche überspringen und aus Bereichen herausspringen. Sie können auch Probedaten einfügen, um Werte während der Programmausführung detailliert zu untersuchen. In diesem Beispiel wird gezeigt, wie Sie Probedaten einfügen und ein VI in Einzelschritten ausführen können, um Daten während der VI-Ausführung zu überwachen.

<span id="page-35-0"></span>**4**

ΞĽ

#### **Sie können diese Übung in etwa 5 Minuten durchführen.**

- 1. Rufen Sie das VI **Zufallszahlenbeispiel**, das Sie zuvor erstellt haben, im Verzeichnis labview\vi.lib\tutorial.llb auf.
- 2. Klicken Sie mit der rechten Maustaste auf den Ausgang der Funktion Zufallszahl und wählen Sie im Kontextmenü den Befehl **Haltepunkt setzen** aus. Ein kleines **Zahl:** Fenster zeigt den momentanen Datenwert an.
- 
- 3. Klicken Sie auf die Schaltfläche **Hineinspringen in ...** der Symbolleiste. Die While-Schleife blinkt jetzt, um anzuzeigen, dass das VI im Einzelschrittmodus ausgeführt wird.
- 4. Klicken Sie erneut auf die Schaltfläche **Hineinspringen in ...**. Die Funktion Zufallszahl blinkt jetzt.
- 5. Klicken Sie auf die Schaltfläche **...überspringen**, um die Funktion Zufallszahl zu überspringen. Die Funktion Zufallszahl wird ausgeführt, und die Ausgabe wird im Probedatenfenster angezeigt.
- 6. Führen Sie die Schleife noch ein paar Mal in Einzelschritten mit Hilfe der Schaltflächen **Hineinspringen in ...** und **... überspringen** aus, um jede einzelne Zufallszahl anzuzeigen, wenn sie vom VI generiert wird.
- 7. Klicken Sie auf die Schaltfläche **Pause**, um das VI im Normalmodus auszuführen.
- 8. Aktivieren Sie das Frontpanel und klicken Sie auf die Schaltfläche **Ausführung abbrechen**, um das VI anzuhalten. Speichern Sie die gesammelten Daten in der Datei Daten.txt.

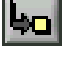

同

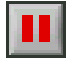

<span id="page-37-0"></span>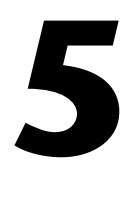

# **Weitere Referenzmöglichkeiten**

In diesem Kapitel wird beschrieben, wie Sie die *LabVIEW-Hilfe* und die zusätzlichen Ressourcen verwenden können, die Ihnen zur Verfügung stehen.

Weitere Informationen zur LabVIEW-Programmierung finden Sie im *LabVIEW-Benutzerhandbuch*, dem *LabVIEW Measurements Manual* oder der *LabVIEW-Hilfe*.

**Hinweis** Die gesamte LabVIEW-Dokumentation steht im PDF-Format (Portable Document Format) auf der LabVIEW-CD im Verzeichnis manuals zur Verfügung. Um diese Dateien anzeigen zu können, muss Adobe Acrobat Reader 3.0 oder höher installiert sein.

# <span id="page-37-1"></span>**Online-Hilfe**

 $\mathbb{N}$ 

Zu allen integrierten LabVIEW-VIs und -Funktionen gibt es eine vollständige Beschreibung der VI-Funktionalität und -Parameter. Die kontextabhängige Hilfe zu VIs und Funktionen können Sie aufrufen, indem Sie auf **Hilfe»Zeige Kontext-Hilfe** klicken oder die Tastenkombination<Strg-H> drücken.

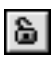

 $|8|$ 

Wenn Sie ein VI im Blockdiagramm ablegen und den Maus-Cursor auf diesem VI positionieren, wird die VI-Beschreibung im Fenster**Kontext-Hilfe** angezeigt. Klicken Sie auf die Schaltfläche zum Fixieren der Kontext-Hilfe im Fenster **Kontext-Hilfe**, um den aktuellen Inhalt des Fensters zu fixieren.

Rufen Sie die *LabVIEW-Hilfedatei* auf, um bestimmte Themen auszuwählen, indem Sie auf **Hilfe»Inhalt und Index** klicken. Sie können auch mit der rechten Maustaste im Blockdiagramm auf integrierte VIs oder Funktionen klicken und im Kontextmenü den Befehl **Hilfe** aktivieren.

# <span id="page-38-0"></span>**Unser Engagement für Sie**

LabVIEW repräsentiert das seit langer Zeit bestehende Engagement seitens National Instruments, Werkzeuge anzubieten, mit denen die Entwicklung von Instrumentierungs-, Datenerfassungs- und Steuerungssystemen vereinfacht wird. Wenn Sie sich für LabVIEW als Entwicklungsumgebung entscheiden, gehören Sie zu einem Kreis tausender Wissenschaftler und Ingenieure, die sich die Leistungsfähigkeit der grafischen Programmierung zu Nutze machen.

## <span id="page-38-1"></span>**Kundenschulungen**

National Instruments bietet interaktive CDs, Videos, Bücher und Hands-On LabVIEW-Kurse als zusätzliche Schulungsmöglichkeiten an, die dazu beitragen sollen, dass Sie LabVIEW schnell in den Griff bekommen und erfolgreiche Anwendungen entwickeln können.

## <span id="page-38-2"></span>**Alliance Programm**

Das Alliance Programm ist ein Netz aus Fremdentwicklern und Beratern, die Experten für LabVIEW und andere National Instruments-Produkte sind. Das National Instruments-Verzeichnis *Alliance Solutions* enthält zusätzliche Bibliotheken und Dienstprogramme, die unsere Alliance Mitglieder entwickelt haben, um Sie im Umgang mit LabVIEW zu unterstützen. Darüber hinaus sind im Verzeichnis *Alliance Solutions* versierte LabVIEW-Berater aufgeführt, die Ihnen bei der Entwicklung anwenderspezifischer Applikationen behilflich sein können.

<span id="page-39-0"></span>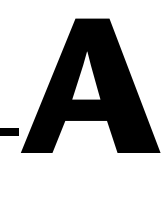

# <span id="page-39-1"></span>**Systemanforderungen**

In der nachstehenden Tabelle werden die Systemkonfigurationen beschrieben, die erforderlich sind, um LabVIEW unter Windows, Macintosh und UNIX auszuführen.

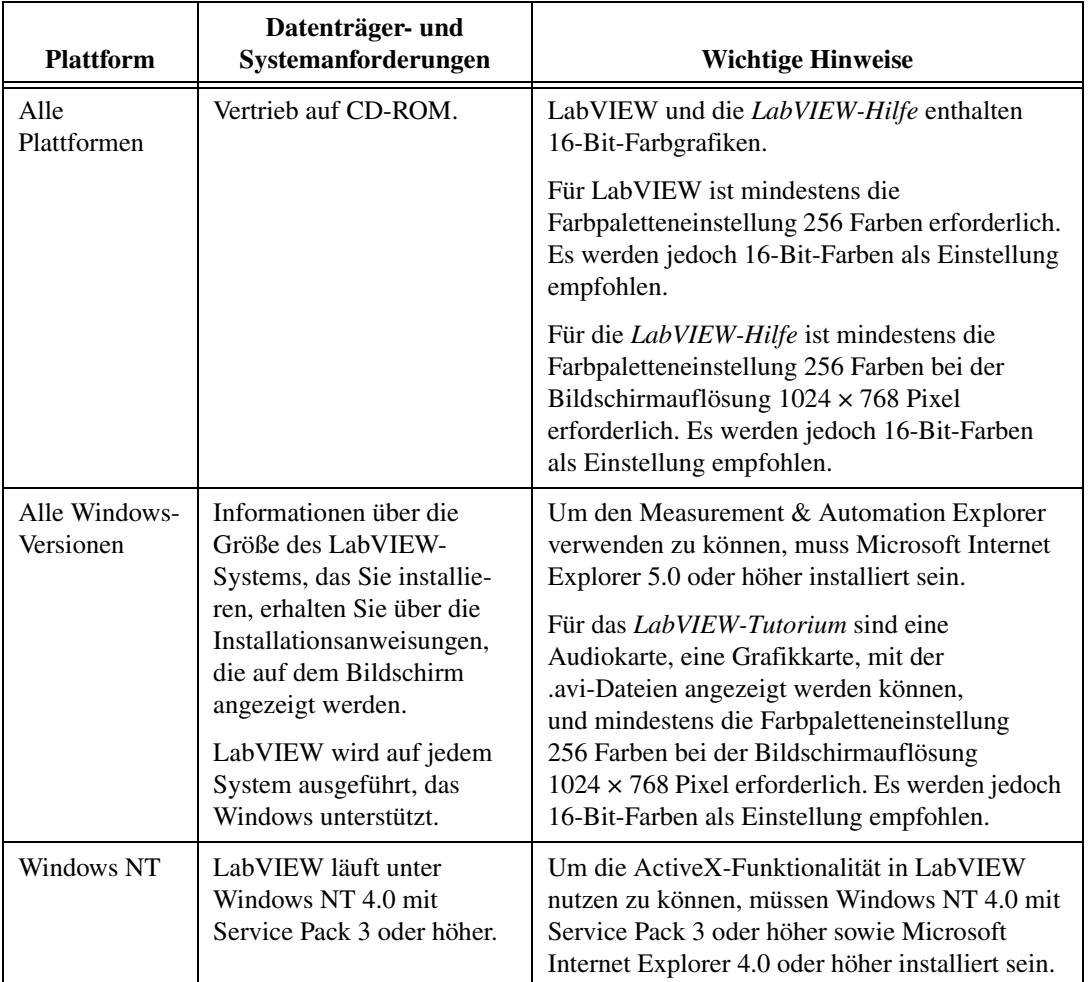

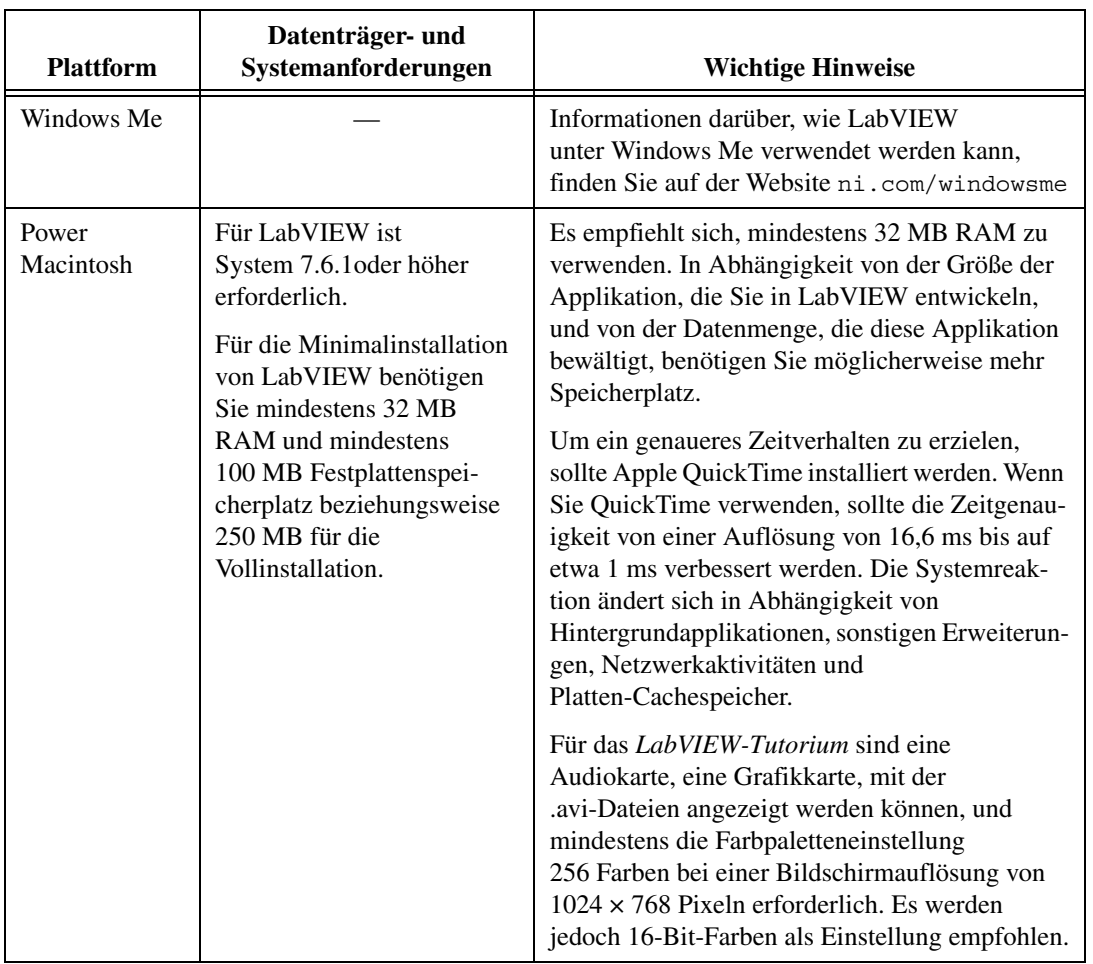

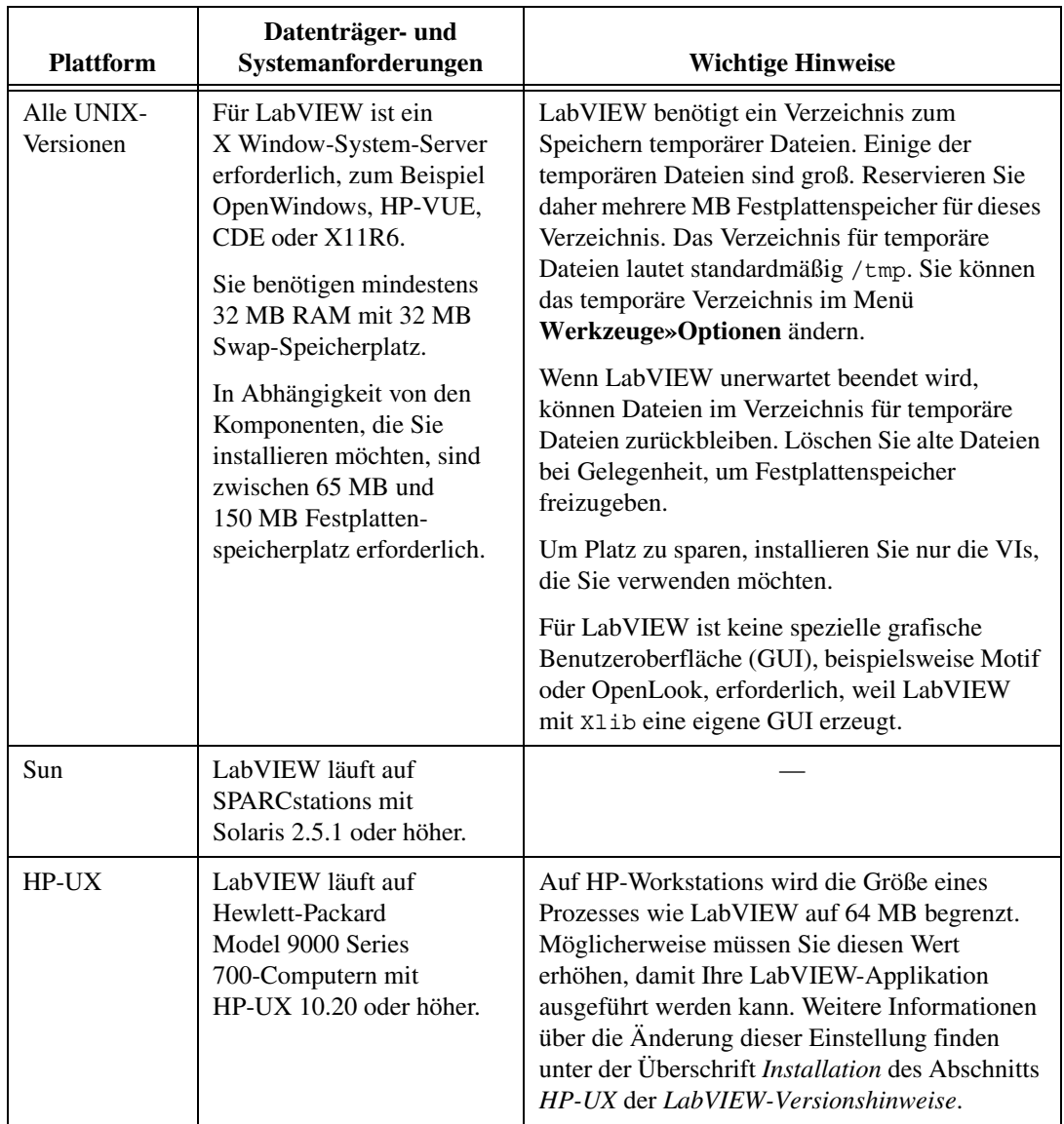

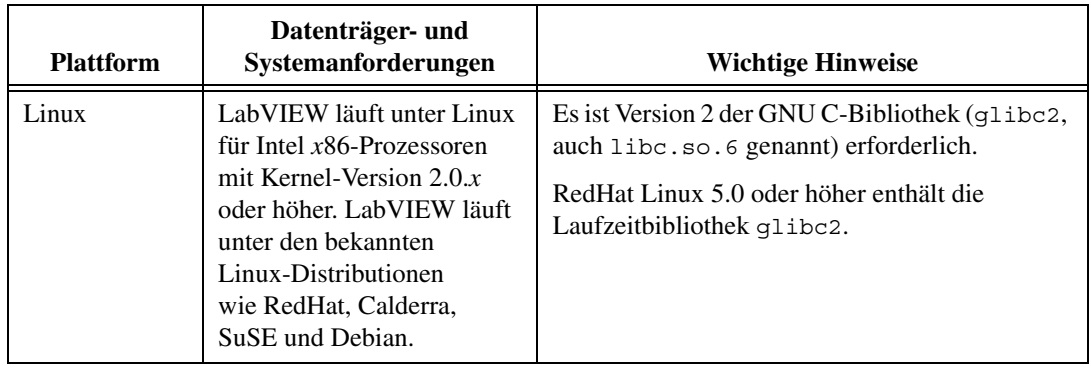

# <span id="page-43-1"></span>**B**

# <span id="page-43-0"></span>**Technischer Support**

# **Support im Internet**

National Instruments Support im Internet gibt Antworten auf Ihre Fragen und bietet Lösungen zu Problemen mit Installation, Konfiguration und Applikation. Die Online-Problemlösung und Diagnostic umfasst eine Auflistung häufig gestellter Fragen (FAQs), Datenbanken (Knowledge Database), produktspezifische Assistenten zur Fehlersuche und -behebung, Handbücher, Treiber, Softwareaktualisierungen und vieles mehr. Support im Internet auf den entsprechenden Webseiten unter ni.com

# **NI Developer Zone**

Die NI Developer Zone finden Sie im Internet unter ni.com/zone und ist die wichtigste Quelle zum Einrichten von Mess- und Automationssystemen. In der Developer Zone finden Sie ganz einfach die neusten Beispielprogramme, Konfigurationsdaten, Lernhilfen, Aktuelles und den Kontakt zu anderen Entwicklern, mit denen Sie Erfahrungen austauschen können.

# **Veranstaltungen (Customer Education)**

National Instruments bietet viele Möglichkeiten, Sie Ihren Wünschen entsprechend zu unterrichten oder weiterzubilden. Sie können zwischen Handbüchern für ein Selbststudium, Videos, interaktiven CDs oder weltweit von Ausbildern geleiteten Hands-On-Kursen wählen. Mehr Informationen zu Kursterminen, Kursbeschreibungen, Ausbildungszentren und Anmeldung finden Sie auf unserer Webpage ni.com unter Veranstaltungen.

# **Systemintegration**

Sollten Sie nicht genügend Zeit, eingeschränkte technische Mittel oder andere Probleme haben, können Sie sich auch jeder Zeit an unsere Berater und Dienstleiser wenden. Sie können sich auf ein hervorragendes Sachverständnis unseres weltweiten Netzes von Mitgliedern des Allliance

Programmes verlassen. Mehr Informationen zu Alliance-Lösungen bezüglich Systemintegration finden Sie auf unserer Webpage ni.com unter Alliance Programm.

# **Weltweiter Support**

Die Niederlassungen von National Instruments garantieren weltweit schnelle Hilfe durch Ansprechpartner in Ihrer näheren Umgebung. Sie können auf unserer Webpage ni.com unter Worldwide Offices auf die Seiten der verschiedenen Niederlassungen zugreifen. Diese Seiten bieten Ihnen neuste Kontaktinformationen, Support-Telefonnummern, E-Mail-Adressen und Informationen zu aktuellen Veranstaltungen.

Falls Sie nach dem Durchsuchen unserer Webpage zum technischen Support keine Antworten zu Ihren Fragen gefunden haben, wenden Sie sich an Ihre lokale Niederlassung oder an die Hauptniederlassung von National Instruments. Die Telefonnummern der weltweiten Niederlassungen finden Sie am Anfang dieses Benutzerhandbuchs.

# <span id="page-45-0"></span>**A**

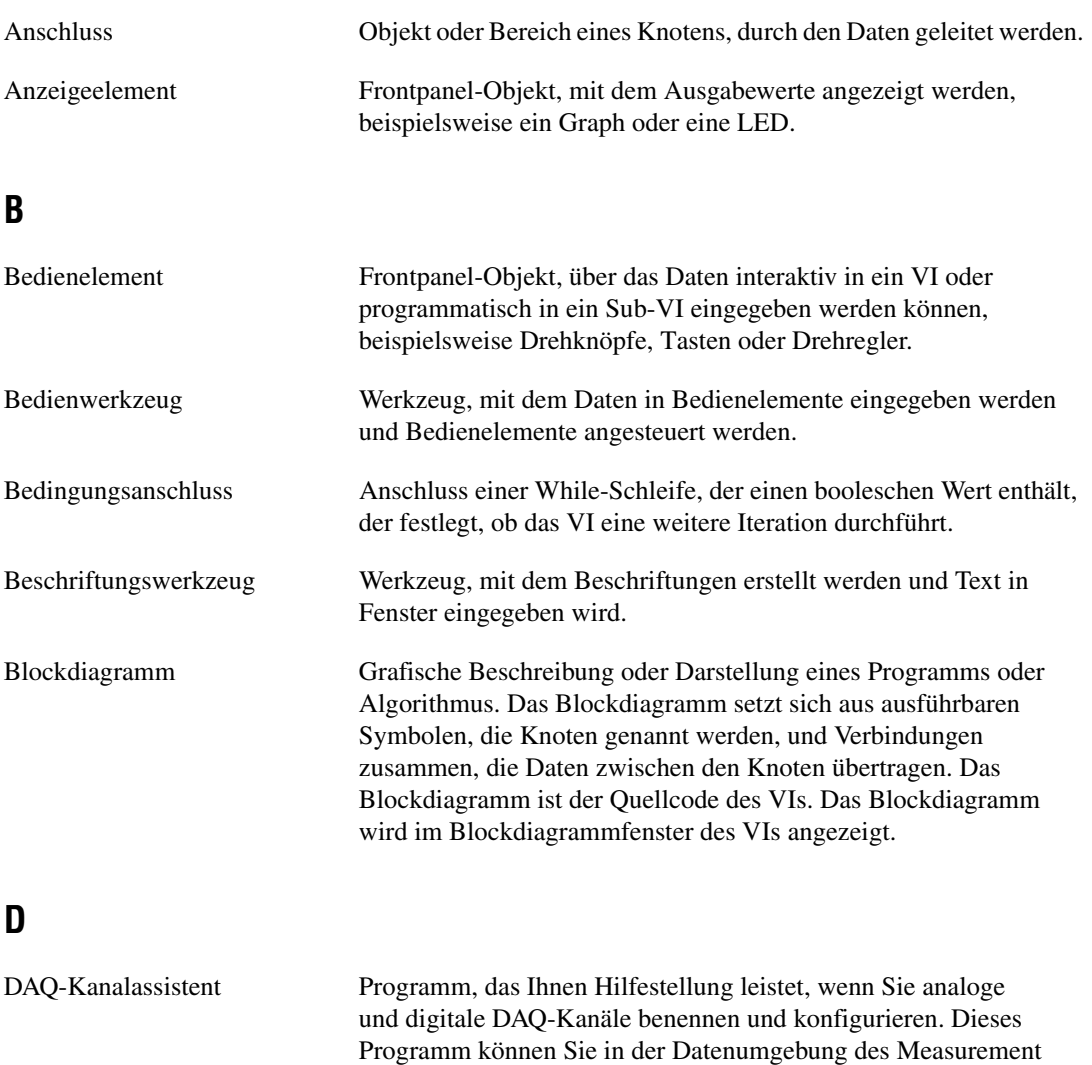

& Automation Explorer **(Windows)** oder über den DAQ-Kanalassistenten **(Macintosh)** aufrufen.

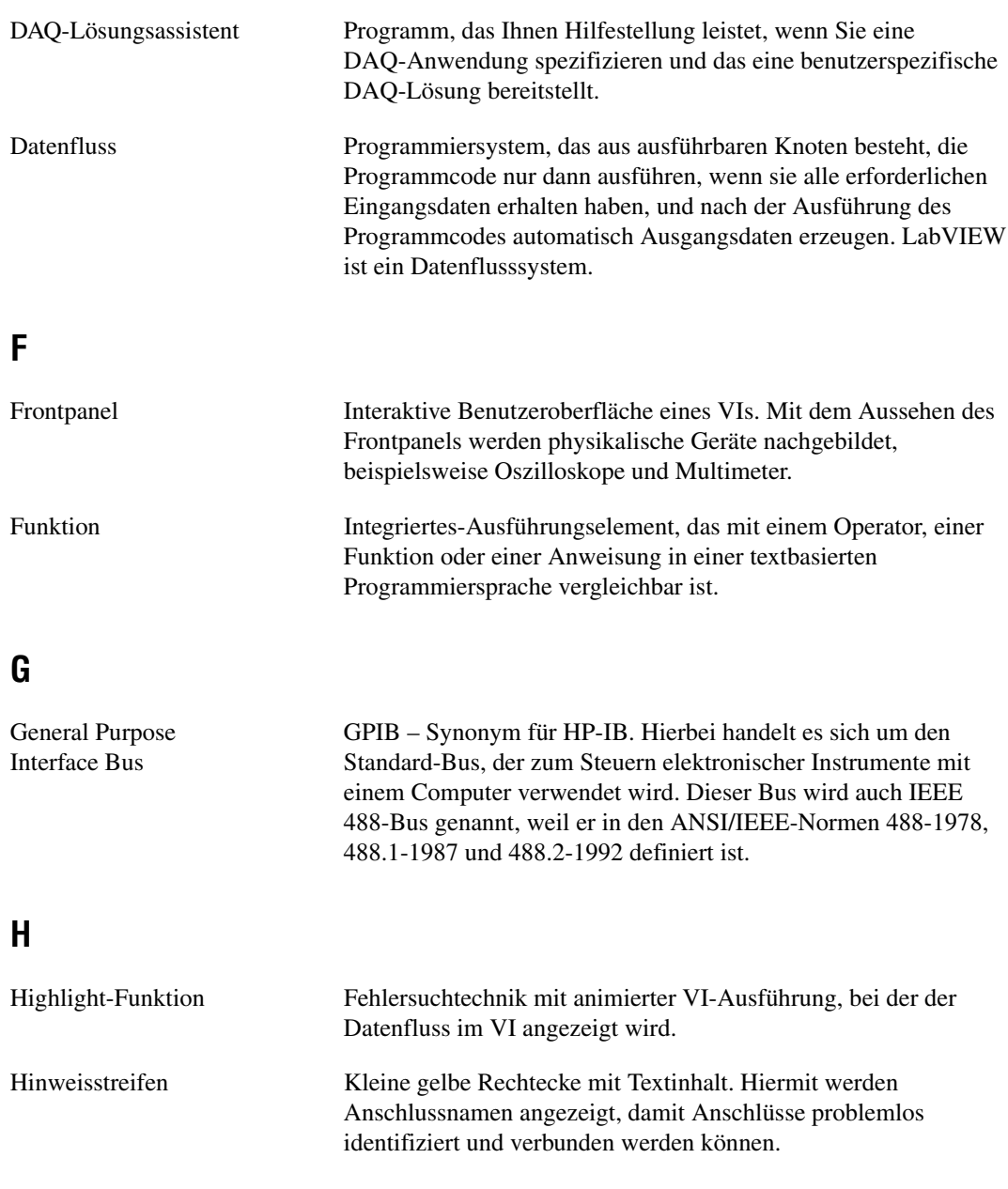

# **I**

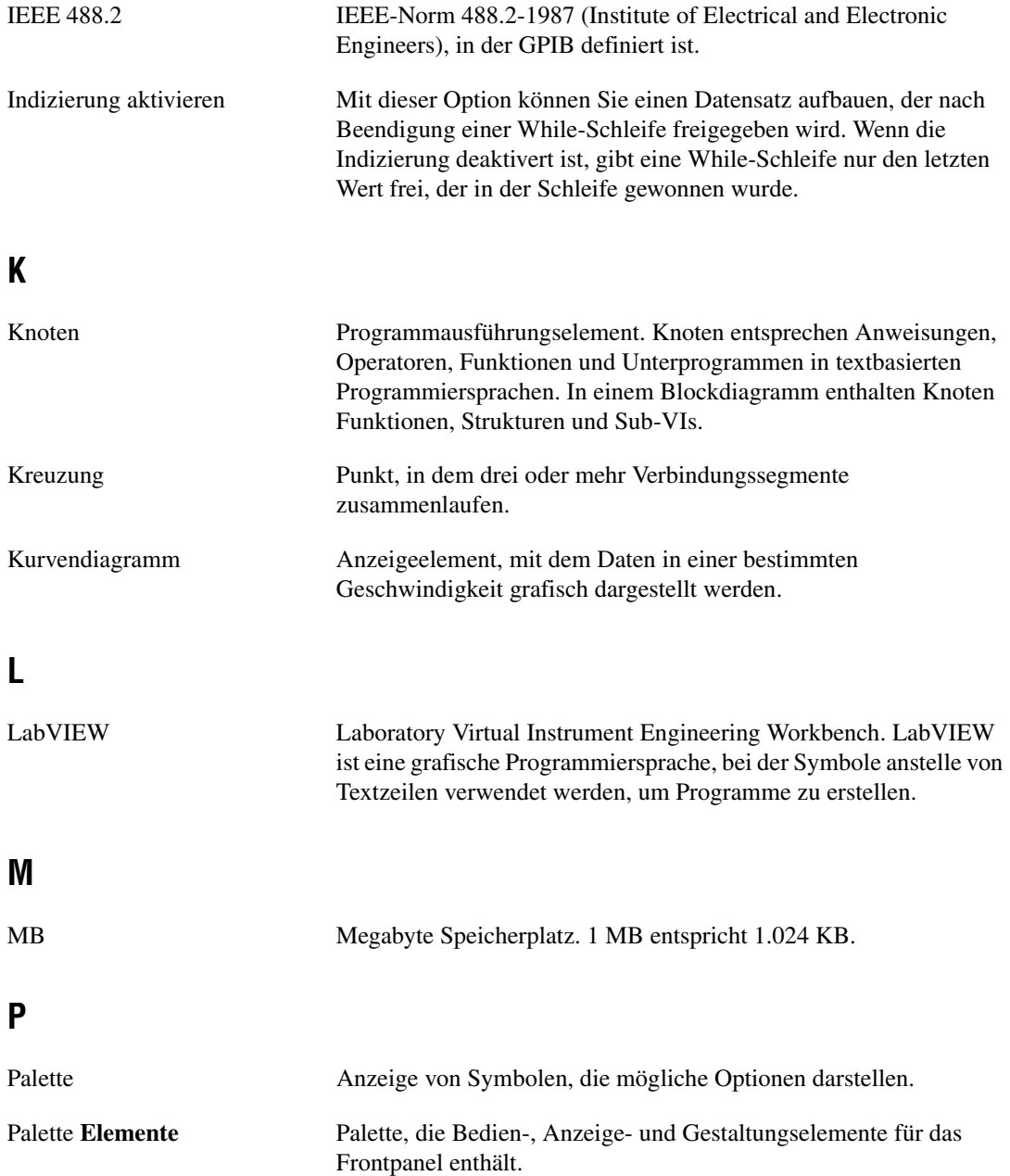

*Glossar*

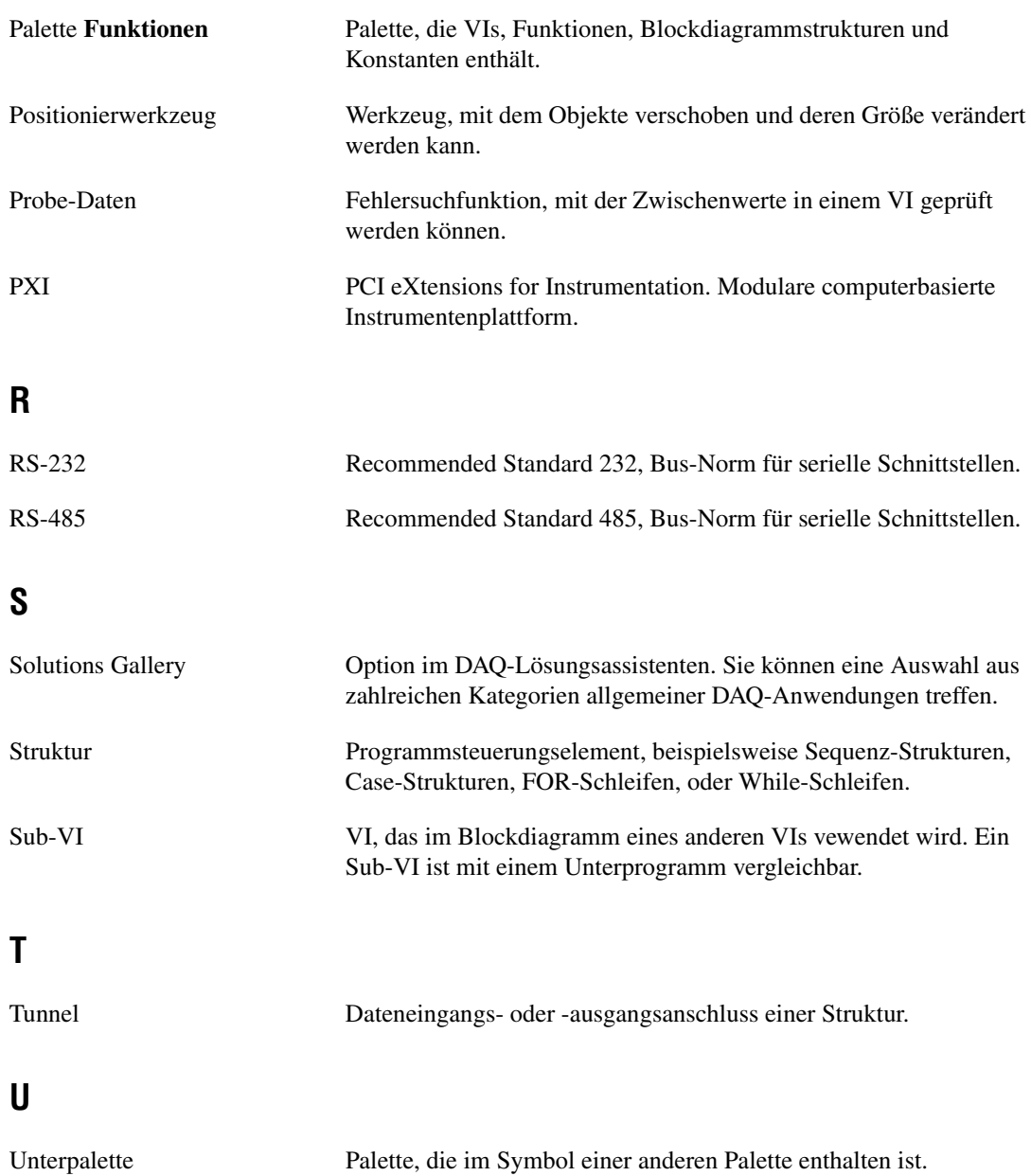

# **V**

<span id="page-49-0"></span>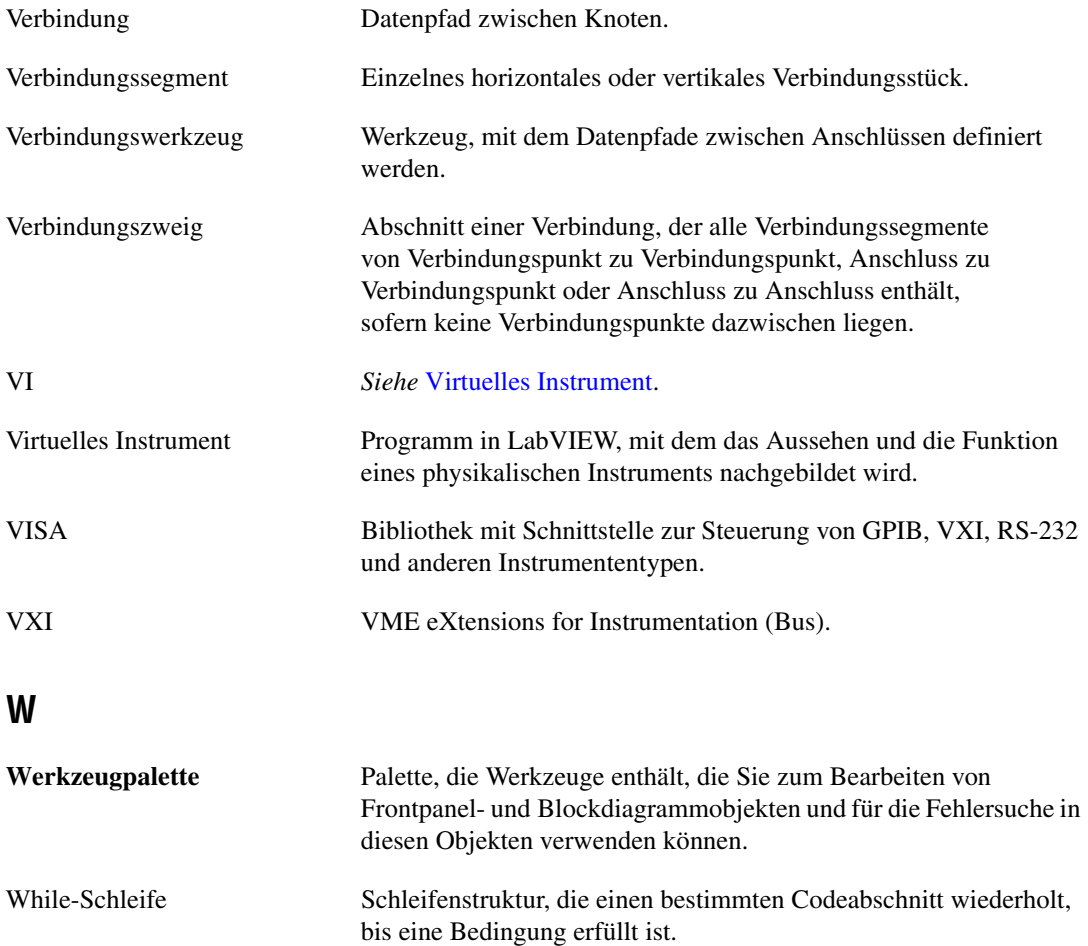